# Sun Java™ System Portal Server 适用于 HP-UX 的发行说明

# 版本 6 2005Q4

## 文件号码 819-6021

本发行说明包含适用于 HP-UX 的 Sun Java System Portal Server 6 2005Q4 发行时可用的重要信息。 这里介绍了已知问题和限制及其他信息。在使用 Portal Server 6 2005Q4 之前,请先阅读本文档。

可在 Sun Java System 文档 Web 站点找到本发行说明的最新版本,网址为:

<http://docs.sun.com/app/docs/prod/entsys.05q4> 及 <http://docs.sun.com/app/docs/prod/entsys.05q4?l=zh>。请在安装和设置软件之前先访问此 Web 站 点,以后再定期查看最新的发行说明和产品文档。

本发行说明包含以下各节:

- [发行说明修订历史记录](#page-1-0)
- 关于 [Portal Server 6 2005Q4](#page-1-1)
- [此发行版中修复的错误](#page-3-0)
- [重要信息](#page-3-1)
- [已知问题和限制](#page-35-0)
- [可再分发的文件](#page-68-0)
- [如何报告问题和提供反馈](#page-68-1)
- 其他 [Sun](#page-69-0) 资源

本文档中可能引用了第三方 URL,其中提供附加相关信息。

注 Sun 对本文档中提到的第三方 Web 站点的可用性不承担任何责任。对于此类站点或资 源中的(或通过它们获得的)任何内容、广告、产品或其他材料,Sun 并不表示认可, 也不承担任何责任。对于因使用或依靠此类站点或资源中的 (或通过它们获得的)任 何内容、产品或服务而造成的或连带产生的实际或名义损坏或损失, Sun 概不负责, 也不承担任何责任。

# <span id="page-1-0"></span>发行说明修订历史记录

表 **1** 修订历史记录

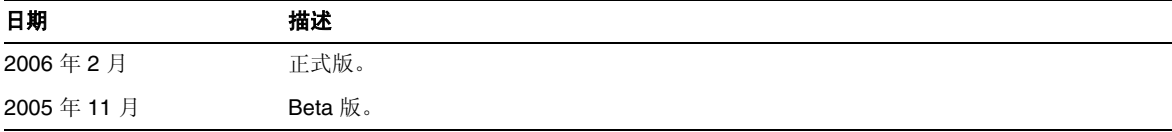

# <span id="page-1-1"></span>关于 Portal Server 6 2005Q4

Sun Java System Portal Server 6 2005Q4 产品向最终用户提供了一个 Portal 桌面, 通过它可访问资源 和应用程序。Portal Server 软件同时还提供了搜索引擎基础结构,利用它可从 Portal 桌面中组织并访 问内联网内容。另外在此版本中,"通信频道"现在可以与 Portal Server 软件一起安装。通信频道包 括邮件、日历、通讯录以及即时消息传递频道。

Portal Server 同时还提供 Secure Remote Access 支持,可使远程用户通过 Internet 安全地访问其所 在组织的网络,并获得服务。此外,它可为贵组织提供一个安全的 Internet 门户,从而使所有目标用 户 - 雇员、商业合作伙伴或普通公众都能访问其内容、应用程序和数据。

本节包括:

- [此发行版的新增功能](#page-1-2)
- [硬件和软件要求](#page-2-0)

# <span id="page-1-2"></span>此发行版的新增功能

以下是 Secure Remote Access 中的新增功能, 但尚未列入《Sun Java System Portal Server 6 2005Q4 安全远程访问管理指南》中。

- Proxylet 支持 HTTPS。此实现有如下结果:
	- 。 在客户端服务器执行解密。
	- 。 可以访问以 SSL 模式运行的目标服务器。
	- 。 可以直接向目标服务器提交客户机证书。
- o 在网关不再使用基本验证单点登录功能。("网关"不能在 http 标头中插入 SSO 信息。)
- 。 不再支持基于 URL 的访问控制, 仅支持基于主机的访问控制。
- 。 目前不支持 GW 前的外部加速器和外部反向代理。
- o 此支持不适用于 Proxylet 与 Portal Server 之间的 HTTPS 通信。
- 现在, Proxylet Java applet 已拥有确定 PAC 文件内容的规则。所有 HTTP 请求都将转到 Proxylet。 Proxylet 规则允许管理员根据协议、主机或端口指定到域的映射。

例如,管理员可以制订规则,使所有 FTP 通信量通过 Netlet 发送,所有 HTTP 通信量通过 Proxylet 发送。

使用 Access Manager 管理控制台, Portal Server 管理员可以选择通过 Java Web Start 启动 Netlet, 还是通过 Netlet applet 启动 Netlet。如果管理员选择 Java Web Start, 则在用户单击桌面上的 Netlet 图标时, 浏览器将启动且 Netlet 会运行。使用 Java Web Start 时, 只要部署了 Netlet, 就不需要再次 下载。

# <span id="page-2-0"></span>硬件和软件要求

此发行版的 Portal Server 6 2005Q4 要求配备以下硬件和软件。

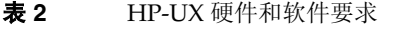

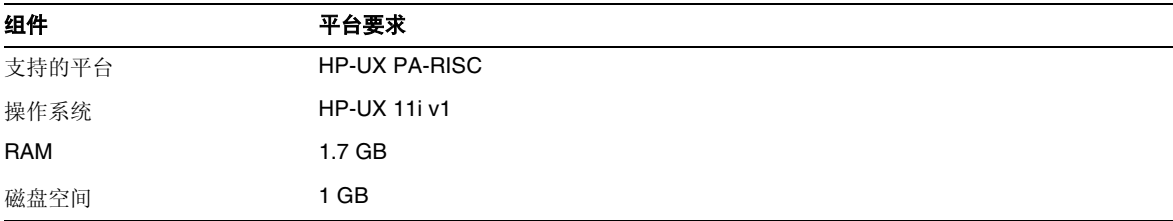

有关软件要求,参见 Sun Java Enterprise System 发行说明,网址为:

<http://docs.sun.com/app/docs/doc/819-5979>。

# <span id="page-3-0"></span>此发行版中修复的错误

无。

# <span id="page-3-1"></span>重要信息

本节包括一些在核心产品文档中未提供的最新信息。 本节涵盖下列主题:

- [安装说明](#page-3-2)
- [兼容性问题](#page-31-0)
- [Portal Server 6 2005Q4](#page-32-0) 文档更新
- [为残疾人士提供的辅助功能](#page-34-0)

# <span id="page-3-2"></span>安装说明

本节包含以下方面的安装信息:

- [默认路径和文件名](#page-4-0)
- [Portal Server](#page-4-1) 配置
- [所需修补程序的信息](#page-5-0)
- [Web](#page-6-0) 容器
- [安装后的配置](#page-6-1)
- [网关配置核对表](#page-14-0)
- Netlet [代理配置核对表](#page-16-0)
- [重写器代理配置核对表](#page-17-0)
- [以交互模式配置](#page-18-0) Portal Server
- [以无提示模式配置](#page-27-0) Portal Server
- [Portal Server](#page-27-1) 安装后任务
- 验证 [Portal Server](#page-28-0) 安装
- [验证网关安装](#page-29-0)
- 运行 [Liberty](#page-29-1) 范例

## <span id="page-4-0"></span>默认路径和文件名

下表介绍所采用的默认路径和文件名。

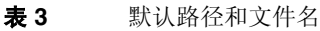

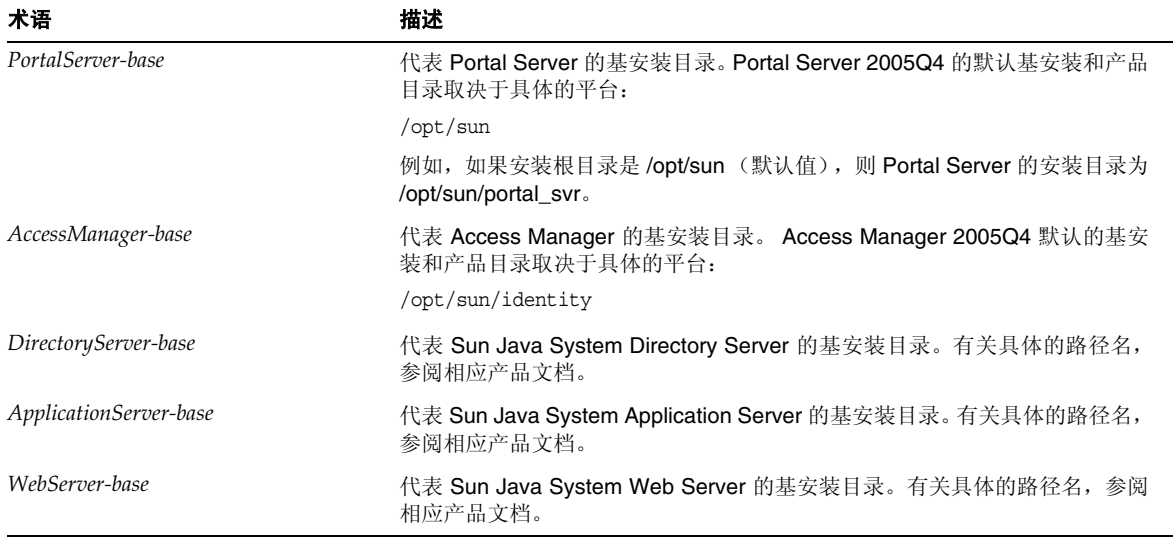

# <span id="page-4-1"></span>Portal Server 配置

对于 Sun Java Enterprise System 2005Q4,可以安装 Portal Server 并将其配置为与以下任一组件一起 运行:

- 在同一台机器上的同一次安装会话中安装和配置的 Access Manager
- 以前在其他机器中安装和配置的 Access Manager

Java Enterprise System Portal Server 2005Q4 发行版中已删除以下文件:

<*portalBase*>/export/ocxhost.zip

<*portalBase*>/web-src/WEB-INF/lib/jintegra.jar

因此,不再支持 Exchange 2003 以前的 Microsoft Exchange 版本。

## <span id="page-5-0"></span>所需修补程序的信息

下表给出了调整修补程序的编号和最低版本。本节涉及到的所有修补程序均为升级所需的最低版本 号。可能自本文档发布以来已发行了新版本的修补程序。对更新的版本,可通过修补程序末尾的不同 版本号来辨识。例如:123456-04 是 123456-02 的新版本,但是它们具有相同的修补程序 ID。有关特 殊说明,参阅所列每个修补程序的 README 文件。

要获取这些修补程序,转至 <http://sunsolve.sun.com>。

| 修补程序编号    | 修补程序描述                                                                    |  |  |
|-----------|---------------------------------------------------------------------------|--|--|
| 121510-01 | HP-UX 11.11: Sun Java™ System Web Server 6.1 2005Q4                       |  |  |
| 121935-01 | HP-UX 11.11: Sun Java™ System Web Server 6.1 2005Q4 (本地化修补程序)             |  |  |
| 121514-01 | HP-UX 11.11: Sun Java™ System Application Server 8.1 2005Q4               |  |  |
| 121934-01 | HP-UX 11.11: Sun Java™ System Application Server 8.1 2005Q4 (本地化修补<br>程序) |  |  |
| 121725-01 | HP-UX 11.11: Identity Mobile access                                       |  |  |
| 121724-01 | HP-UX 11.11: Mobile Access 修补程序                                           |  |  |
| 121937-01 | HP-UX 11.11: Lockhart 本地化修补程序                                             |  |  |
| 121519-01 | HP-UX 11.11: Sun Java™ System Portal Server 6 2005Q4                      |  |  |
| 121929-01 | HP-UX 11.11:Sun Java™ System Portal Server 6 2005Q4 (本地化修补程序)             |  |  |
| 121930-01 | HP-UX 11.11: Sun Java™ System Portal Server 6 2005Q4 (本地化配置器)             |  |  |

表 **4** HP-UX 需要的 Portal Server 6 2005Q4 调整修补程序

有关将 Portal Server 从 JES3 升级到 JES4 的过程的详细信息,参阅位于

<http://docs.sun.com/app/docs/doc/819-4460> 的 《Sun Java Enterprise System 2005Q4 Upgrade Guide for HP-UX $\parallel$ .

# <span id="page-6-0"></span>Web 容器

使用 Sun Java Enterprise Server 安装程序安装 Portal Server 和 Access Manager SDK 之后, 可使用 以下过程安装 JSR168 范例 portlet 或 WSRP 范例。如果使用 Sun Java System Web Server 或 Sun Java System Application Server, 则安装 WSRP 范例。

有关安装 Sun Java Enterprise System 组件产品的详细说明,参阅 <http://docs.sun.com/app/docs/doc/819-3315> 上的 Sun Java Enterprise System 安装指南。

### 在 Web Server 或 Application Server 上安装 WSRP 范例

在 Sun Java System Web Server 6.1 和 Sun Java Server Application Server 8 中安装 Portal Server 和 Access Manager SDK 之后, 需要手动执行以下步骤:

- **1.** 重新启动 Web Server 或 Application Server 实例。
- **2.** 确保 PATH 设置中包括 /usr/bin。要使脚本的 awk 部分正常运行,需要此项。
- **3.** 执行以下命令配置 WSRP 范例。

/opt/sun/portal\_svr/samples/wsrpconsumer/consumersampleconfig

在出现屏幕提示时提供 Access Manager 管理员密码。

# <span id="page-6-1"></span>安装后的配置

本节的组织方式如下:

- [psconfig](#page-7-0) 脚本
- Portal Server 和 [Secure Remote Access](#page-8-0) 配置核对表
- [网关配置核对表](#page-14-0)
- Netlet [代理配置核对表](#page-16-0)
- [重写器代理配置核对表](#page-17-0)
- [以交互模式配置](#page-18-0) Portal Server
- [以无提示模式配置](#page-27-0) Portal Server
- [Portal Server](#page-27-1) 安装后任务

#### <span id="page-7-0"></span>**psconfig** 脚本

如果在执行 Sun Java Enterprise System 安装程序时安装了 Portal Server,并选择了 "以后再配置" 选项,请使用 psconfig 配置 Portal Server 组件产品。本节的以下核对表描述了用来配置 Portal Server 组件产品的参数。

运行 psconfig:

**1.** 在终端窗口中,以超级用户身份进入含有 psconfig 脚本的目录:

cd /PortalServer-base/portal\_svr/lib

- **2.** 可以以交互模式或使用无提示文件来执行配置。
	- 。 要以交互模式进行配置,请键入 ./psconfiq 执行 psconfiq 脚本, 然后为配置问题输入 相应的答案。

参见[以交互模式配置](#page-18-0) Portal Server。

。 要使用无提示文件范例进行配置, 请键入以下命令执行 psconfig 脚本:

./psconfig -s *pssamplesilentfile\_linux*

参见[以无提示模式配置](#page-27-0) Portal Server。

注 可在 *PortalServer-base*/portal\_svr/lib 位置找到范例 pssamplesilent 文件。请在使用 此文件之前,先进行修改,使其适用于您的详细设置信息。

如果执行了最小安装,则需要使用 psconfig 脚本对 Portal Server 安装进行配置。以下核对表描述了 进行安装后配置所需要的值。根据所执行的安装类型,使用的值可能有所不同。

核对表的组织顺序如下所示:

- 组件
- 基目录
- 配置模式
- 部署信息
- Web 容器信息
	- o Sun Java Web Server
	- $\circ$  Sun Java Application Server 8.1
- Portal Server 信息
- Identity Server 信息
- Secure Remote Access 信息
	- o Gateway
	- o Netlet Proxy
	- o Rewriter Proxy

#### <span id="page-8-0"></span>Portal Server 和 Secure Remote Access 配置核对表

下表包含三列,其中列出了安装后配置可能需要的所有值。根据所执行的安装类型,使用的值可能有 所不同。

注 Portal Server 2005Q4 的默认基安装和产品目录取决于具体的平台:

/opt/sun

例如,对于 HP-UX 平台,如果安装根目录是 /opt/sun (默认值), 则 Portal Server 的安装目录为 /opt/sun/portal\_svr。

注 如果某参数不适用于容器, 则此表格不会将其列出。

#### 表 **5** Portal Server 配置核对表

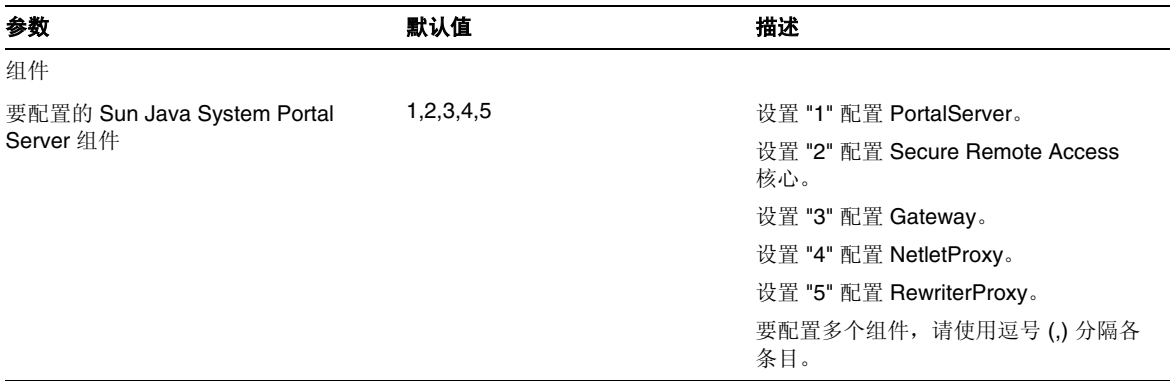

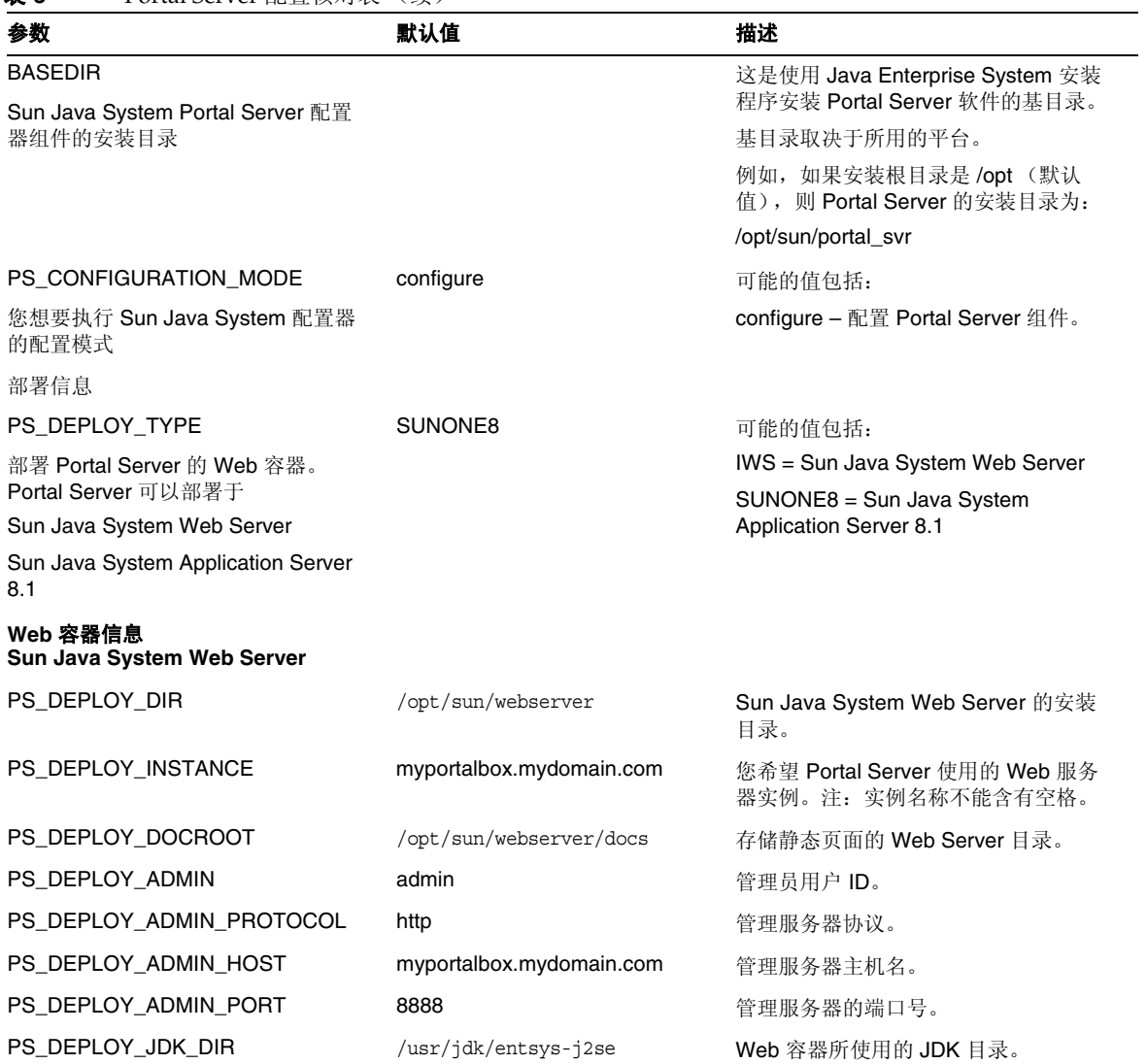

表 **5** Portal Server 配置核对表 (续)

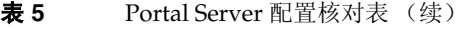

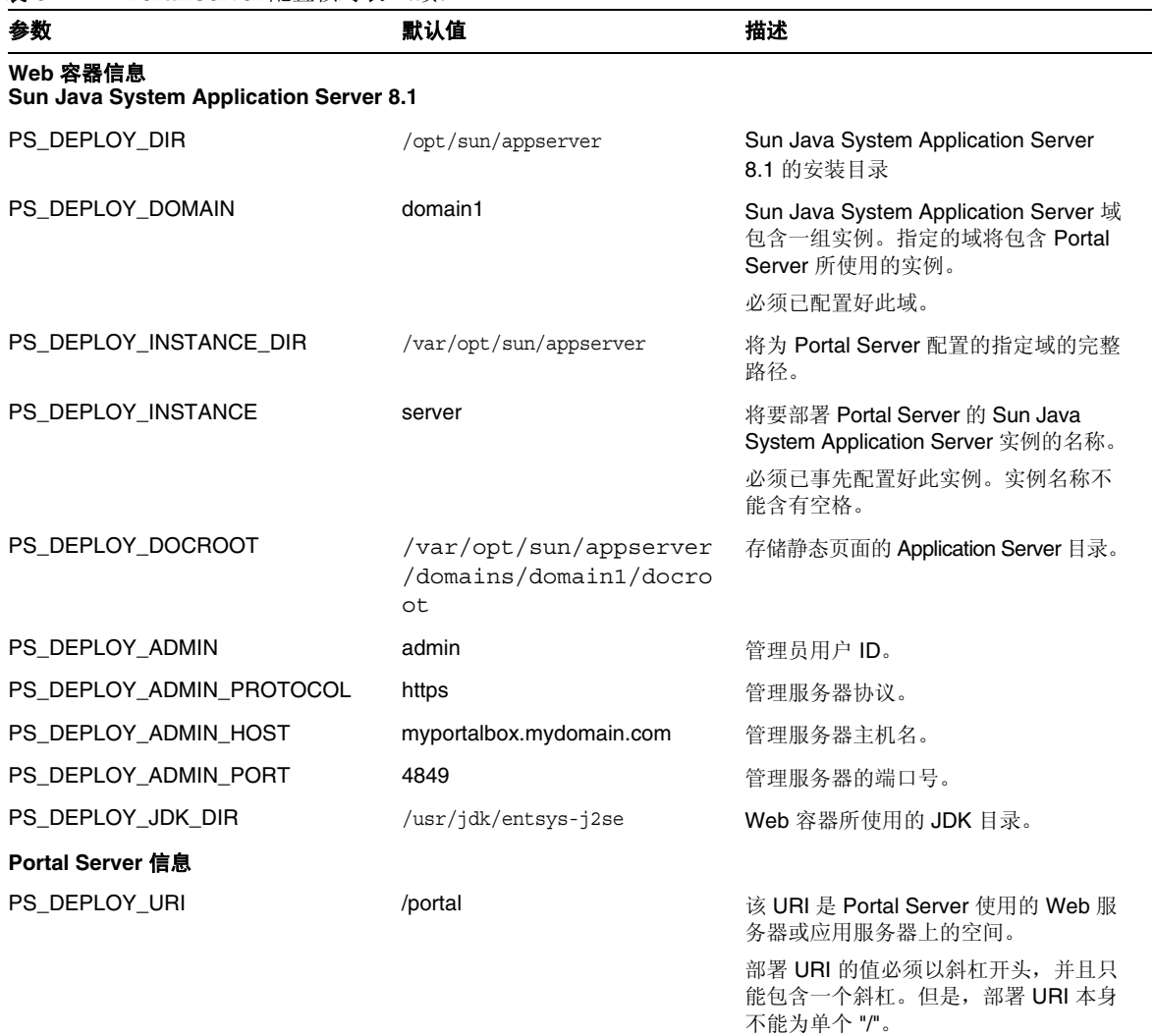

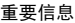

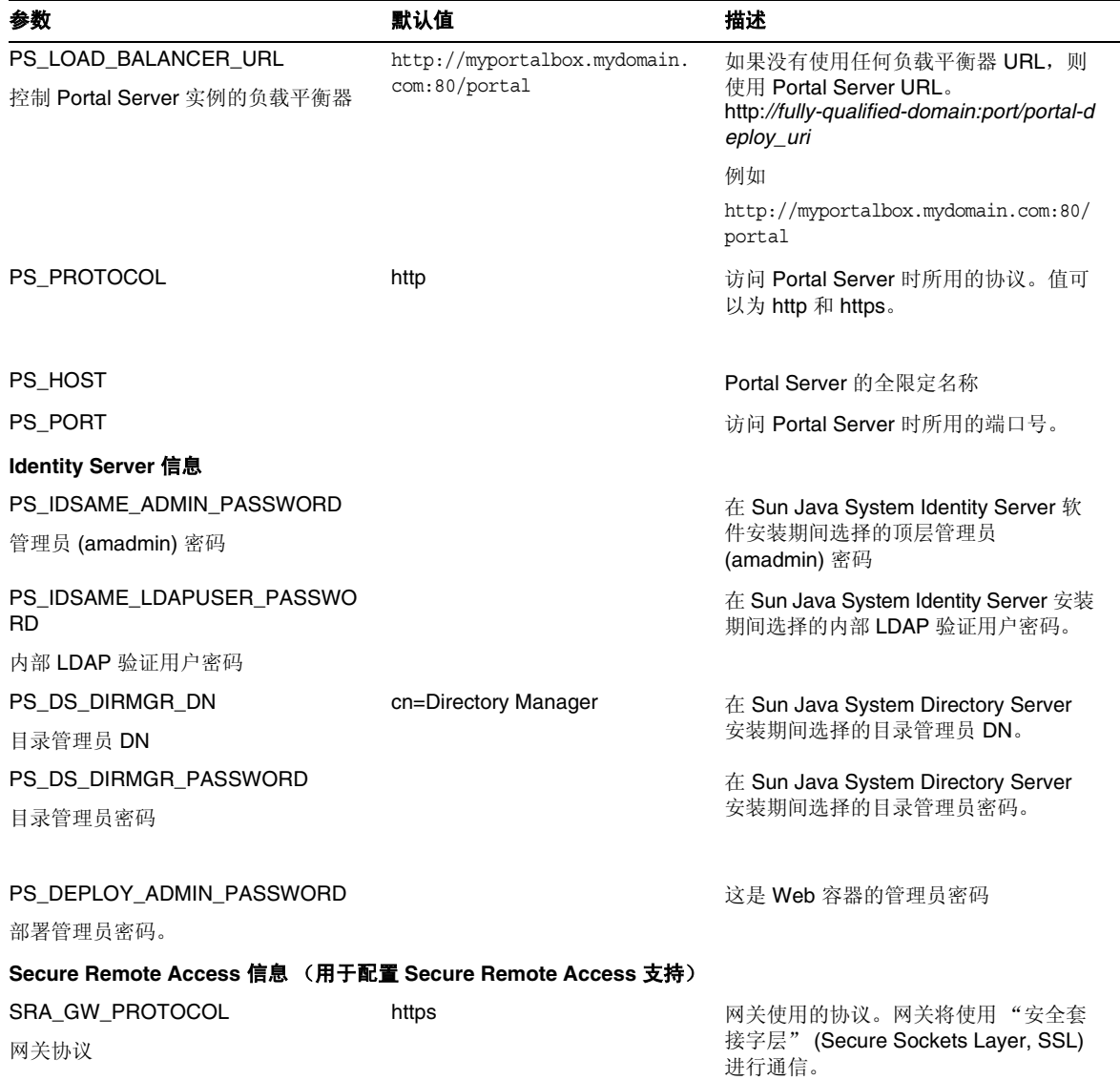

表 **5** Portal Server 配置核对表 (续)

## 表 **5** Portal Server 配置核对表 (续)

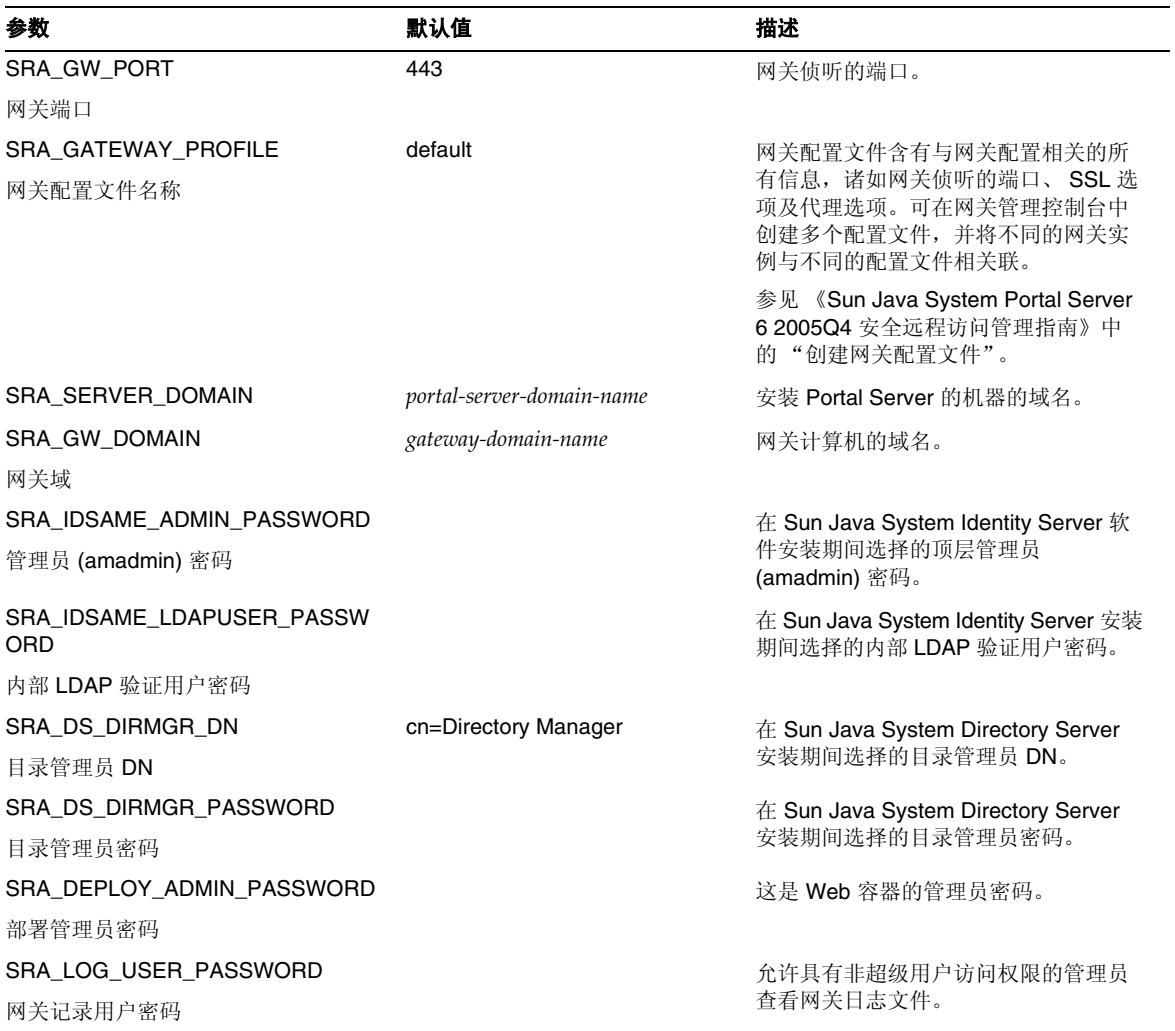

无提示文件范例如下所示:

################################################################################ # 安装/配置组件 (使用逗号 (,) 分隔条目): # # 1. PortalServer # 2. Secure Remote Access Core # 3. Gateway # 4. NetletProxy 5. RewriterProxy ################################################################################ COMPONENTS=1,2,3,4,5 BASEDIR=/opt/sun ################################################################################ # Portal Server 键值 ############################################################################### ############ PS\_CONFIGURATION\_MODE 可能的值 ##################### # configure - 配置 Portal Server 组件。 ################################################################################ PS CONFIGURATION MODE=configure ##################### PS\_DEPLOY\_TYPE 可能的值 ########################### # IWS = WebServer # SUNONE8 = AppServer8.1 ################################################################################ PS\_DEPLOY\_TYPE=SUNONE8 ##################### PS\_DEPLOY\_DIR 可能的值 ############################# # /opt/sun/webserver=WebServer # /opt/sun/appserver = AppServer 8.1 ################################################################################ PS\_DEPLOY\_DIR=/opt/sun/appserver ##################### PS\_DEPLOY\_DOMAIN 可能的值 ######################### # null = WebServer ################################################################################ PS\_DEPLOY\_DOMAIN=domain1 #################### PS\_DEPLOY\_INSTANCE\_DIR 可能的值 ######################## # /var/opt/sun/appserver/domains/domain1 = AppServer8.1 # null - 其他容器。 ################################################################################ PS\_DEPLOY\_INSTANCE\_DIR=/var/opt/sun/appserver/domains/domain1 ##################### PS\_DEPLOY\_INSTANCE 可能的值 ####################### # myportalbox.mydomain.com = WebServer # server1 = AppServer 7.0 # server = AppServer 8.1 ################################################################################ PS\_DEPLOY\_INSTANCE=server ##################### PS\_DEPLOY\_DOCROOT 可能的值 ######################### # /opt/SUNWwbsvr/docs = WebServer

# /var/opt/sun/appserver/domains/domain1/docroot = AppServer 8.1 ################################################################################ PS\_DEPLOY\_DOCROOT=/var/opt/sun/appserver/domains/domain1/docroot PS\_DEPLOY\_ADMIN=admin PS\_DEPLOY\_ADMIN\_PROTOCOL=https PS\_DEPLOY\_ADMIN\_HOST=myportalbox.mydomain.com PS\_DEPLOY\_ADMIN\_PORT=4849 ################################################################################ # SRACore 键值 ################################################################################ SRA\_GW\_PROTOCOL=http SRA\_GW\_PORT=443 SRA\_GATEWAY\_PROFILE=default SRA\_SERVER\_DOMAIN=mydomain.com SRA\_GW\_DOMAIN=mydomain.com SRA\_IDSAME\_ADMIN\_PASSWORD=admin123 SRA\_IDSAME\_LDAPUSER\_PASSWORD=test1234 SRA\_DS\_DIRMGR\_DN=cn=Directory Manager SRA\_DS\_DIRMGR\_PASSWORD=admin123 SRA\_DEPLOY\_ADMIN\_PASSWORD=admin123 SRA\_LOG\_USER\_PASSWORD=admin123 ################################################################################ # Gateway 键值 ################################################################################ GW\_PROTOCOL=https GW\_HOST=mygwbox.mydomain.com GW\_PORT=443 GW\_IP=129.158.227.209 GW\_GATEWAY\_PROFILE=default GW\_LOAD\_BALANCER\_URL=http://mygwbox.mydomain.com:80/portal GW\_CERT\_INFO="CN=\$GW\_HOST,L=Santa Clara,ST=California,C=us,O=Portal,OU=Sun" GW\_SRA\_LOG\_USER\_PASSWORD=admin123 GW\_CERT\_DB\_PASSWORD=admin123 ################################################################################

## <span id="page-14-0"></span>网关配置核对表

下表包含三列,用作网关安装核对表。

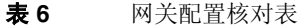

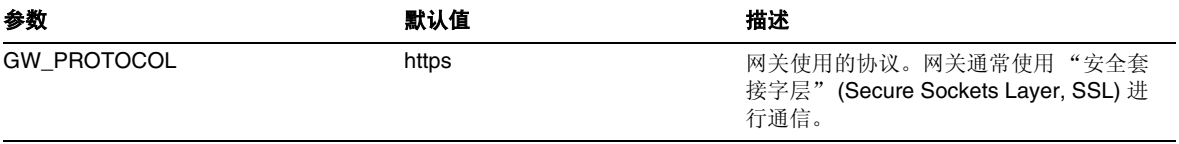

#### 表 **6** 网关配置核对表 (续)

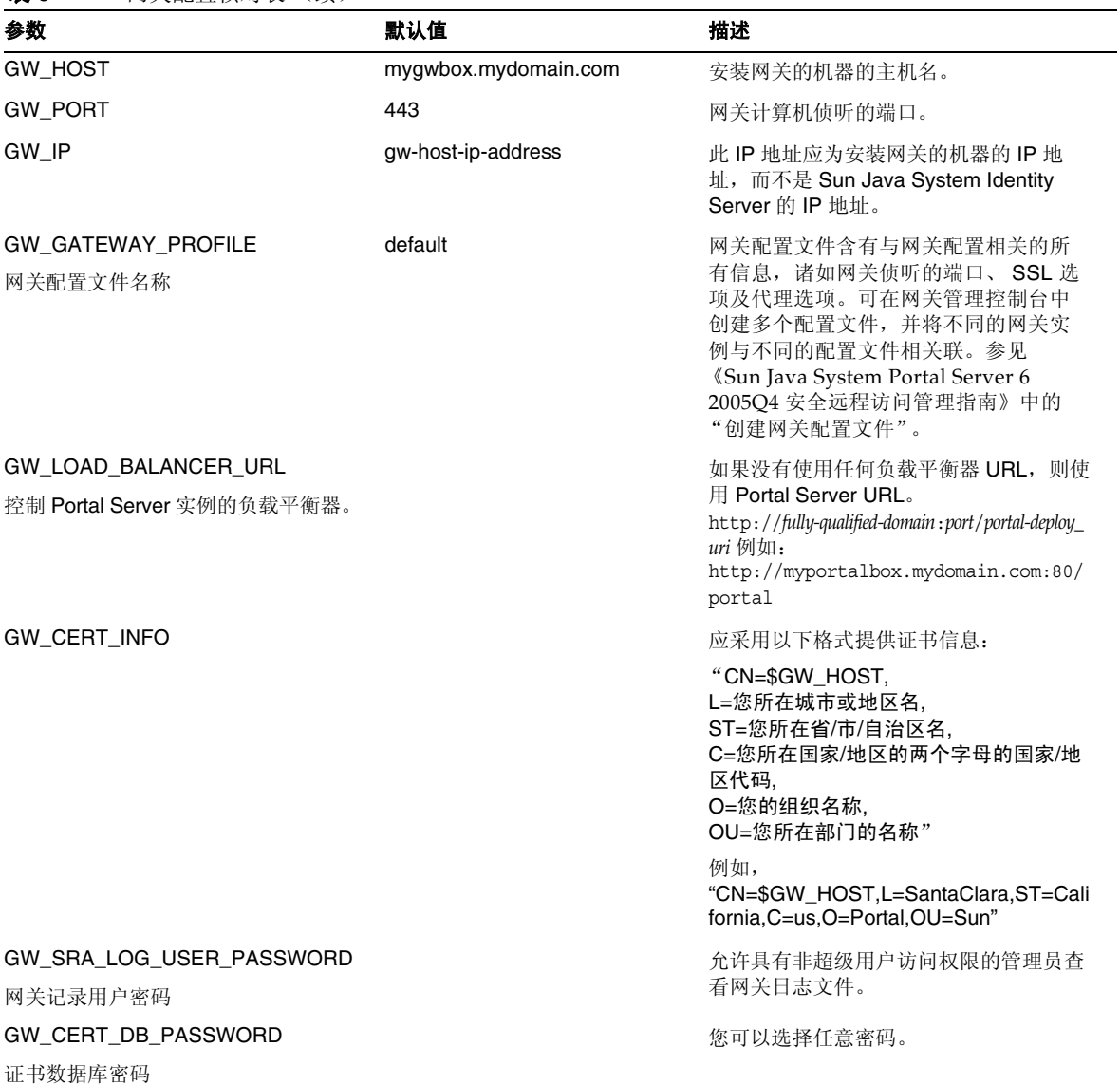

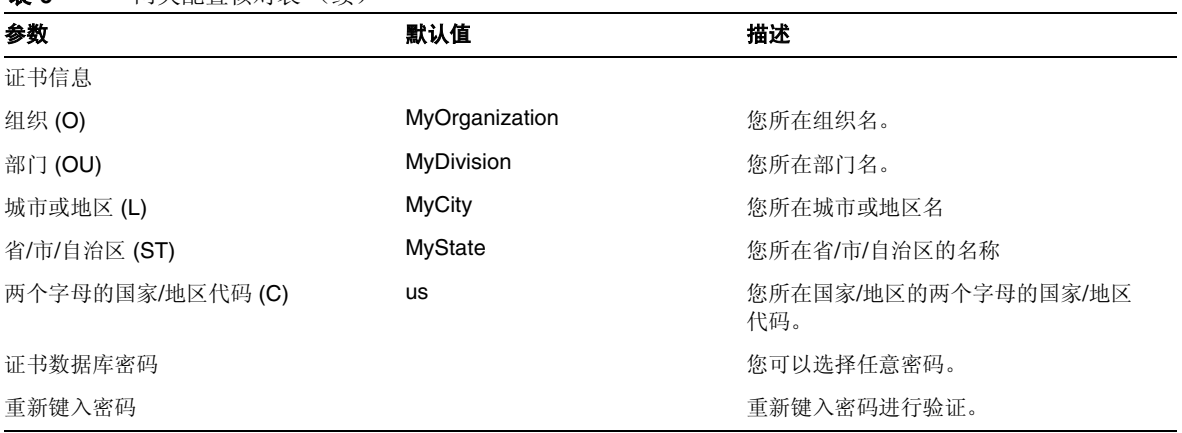

#### 表 **6** 网关配置核对表 (续)

# <span id="page-16-0"></span>Netlet 代理配置核对表

下表包含三列,用作 Netlet 代理安装核对表。第一列包含参数。第二列包含默认值。第三列解释说明 参数。

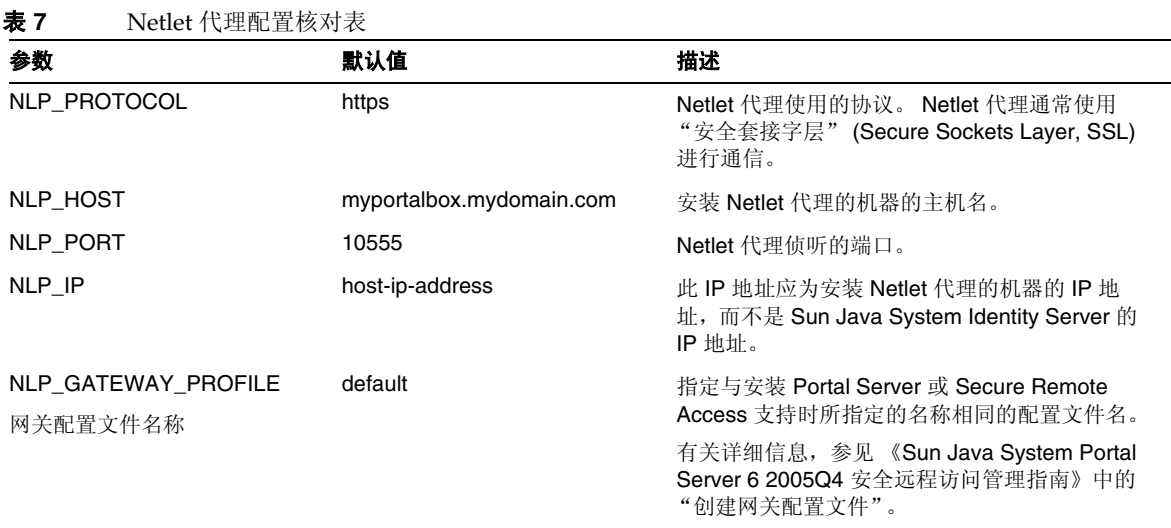

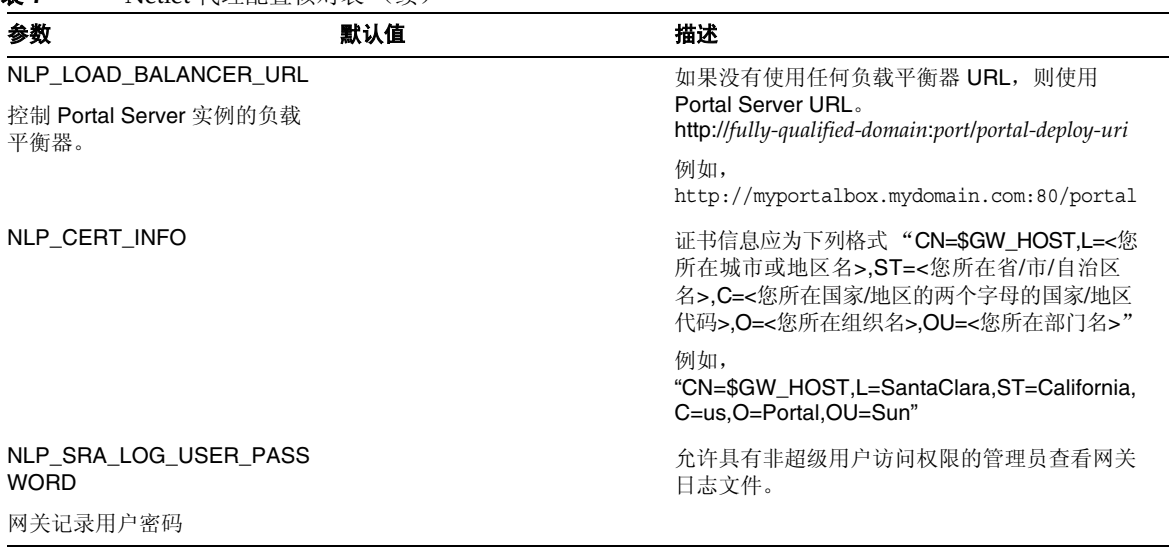

#### 表 **7** Netlet 代理配置核对表 (续)

# <span id="page-17-0"></span>重写器代理配置核对表

下表包含三列,用作重写器代理安装核对表。第一列包含参数。第二列包含默认值。第三列解释说明 参数。

#### 表 **8** 重写器代理核对表

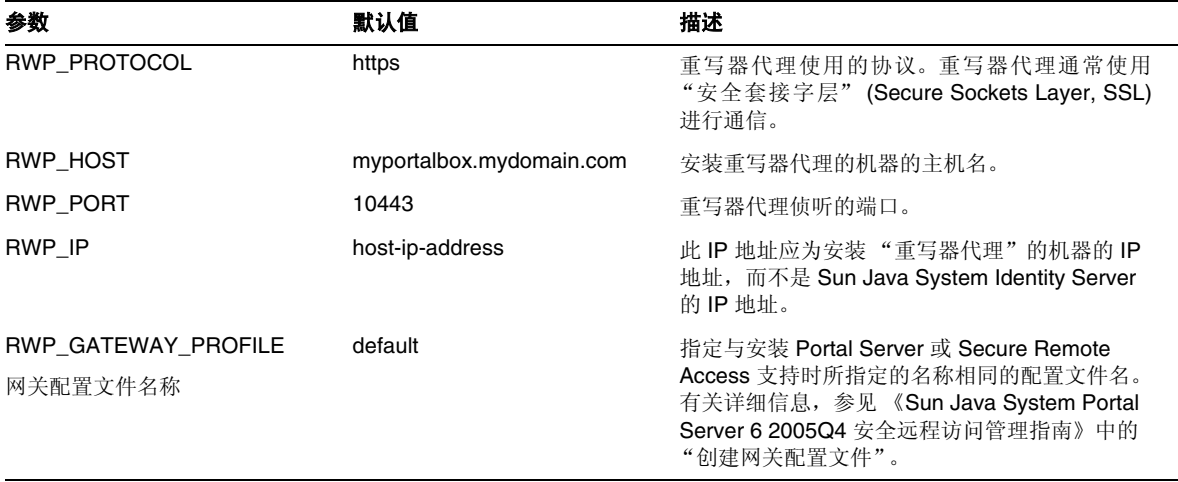

#### 表 **8** 重写器代理核对表 (续)

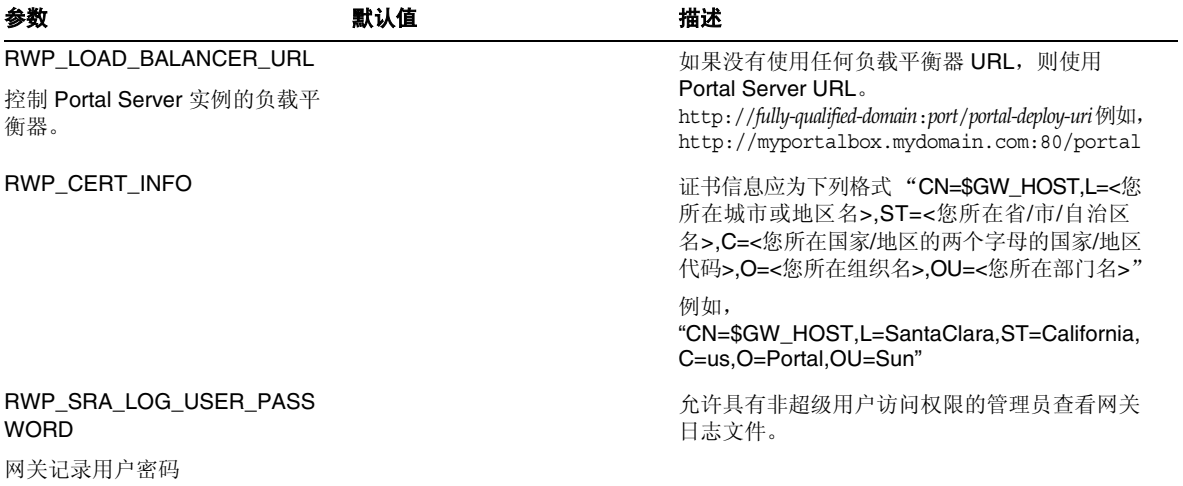

## <span id="page-18-0"></span>以交互模式配置 Portal Server

**1.** 在终端窗口中,以超级用户身份进入含有 psconfig 脚本的目录:

cd PortalServer-base/portal\_svr/lib

2. 要以交互模式配置 Portal Server, 请键入 ./psconfiq 执行 psconfiq 脚本, 然后为配置问题 输入相应的答案。

#### Portal Server

下表包含三列,其中列出了最小安装后配置可能需要的所有值。根据所执行的安装类型,使用的值可 能有所不同。

#### 表 **9** Portal Server 配置核对表

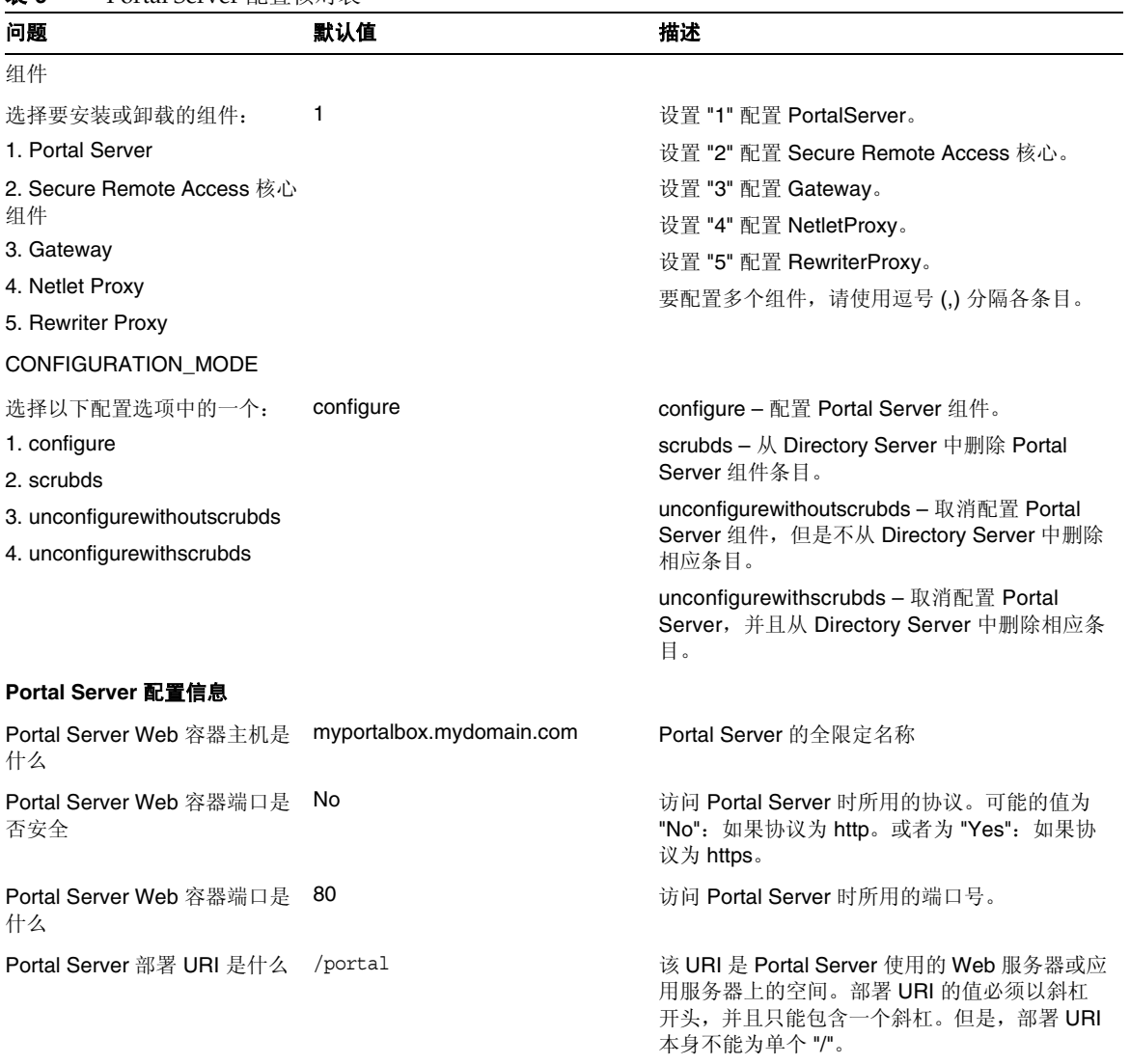

### 表 **9** Portal Server 配置核对表 (续)

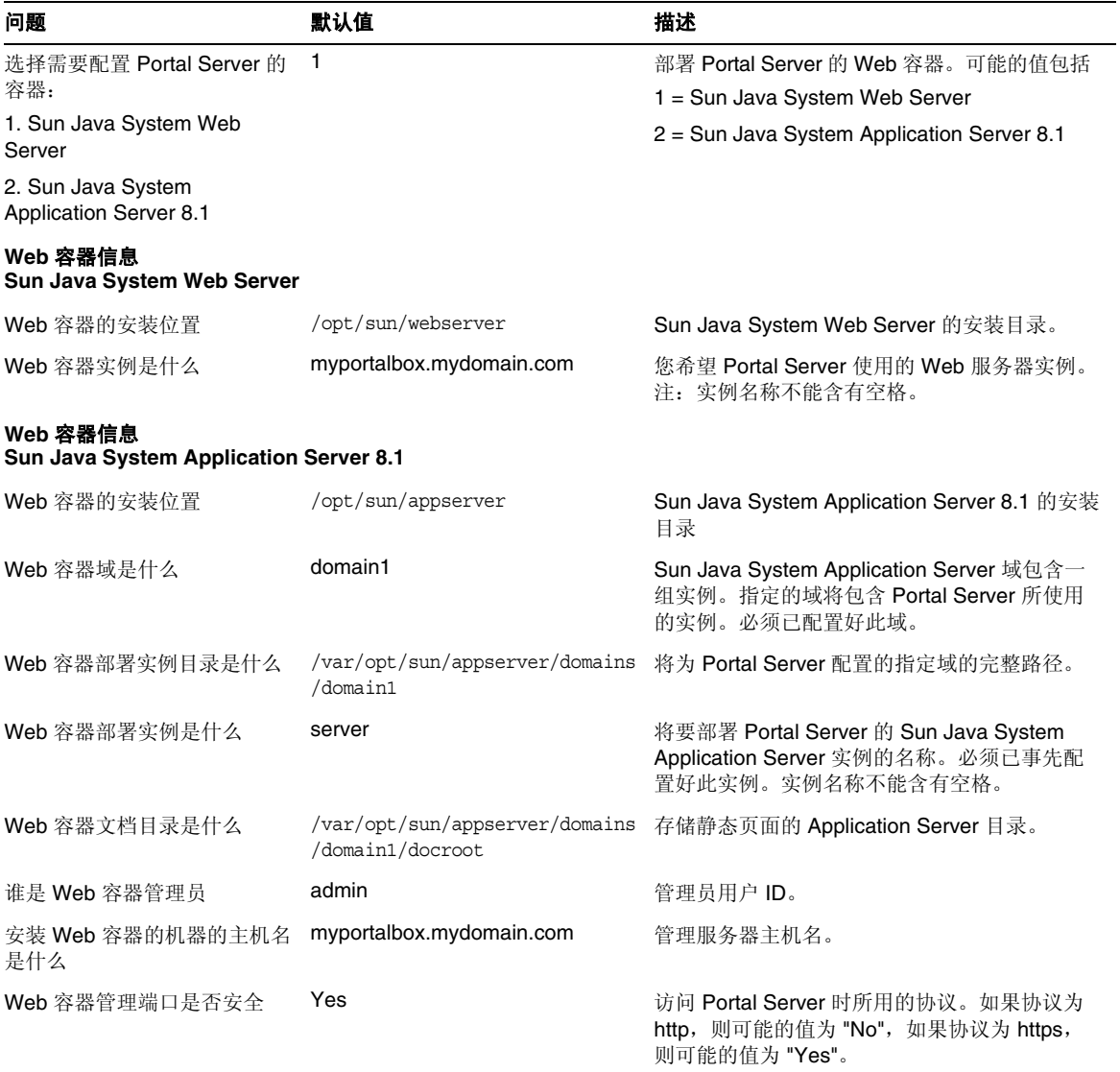

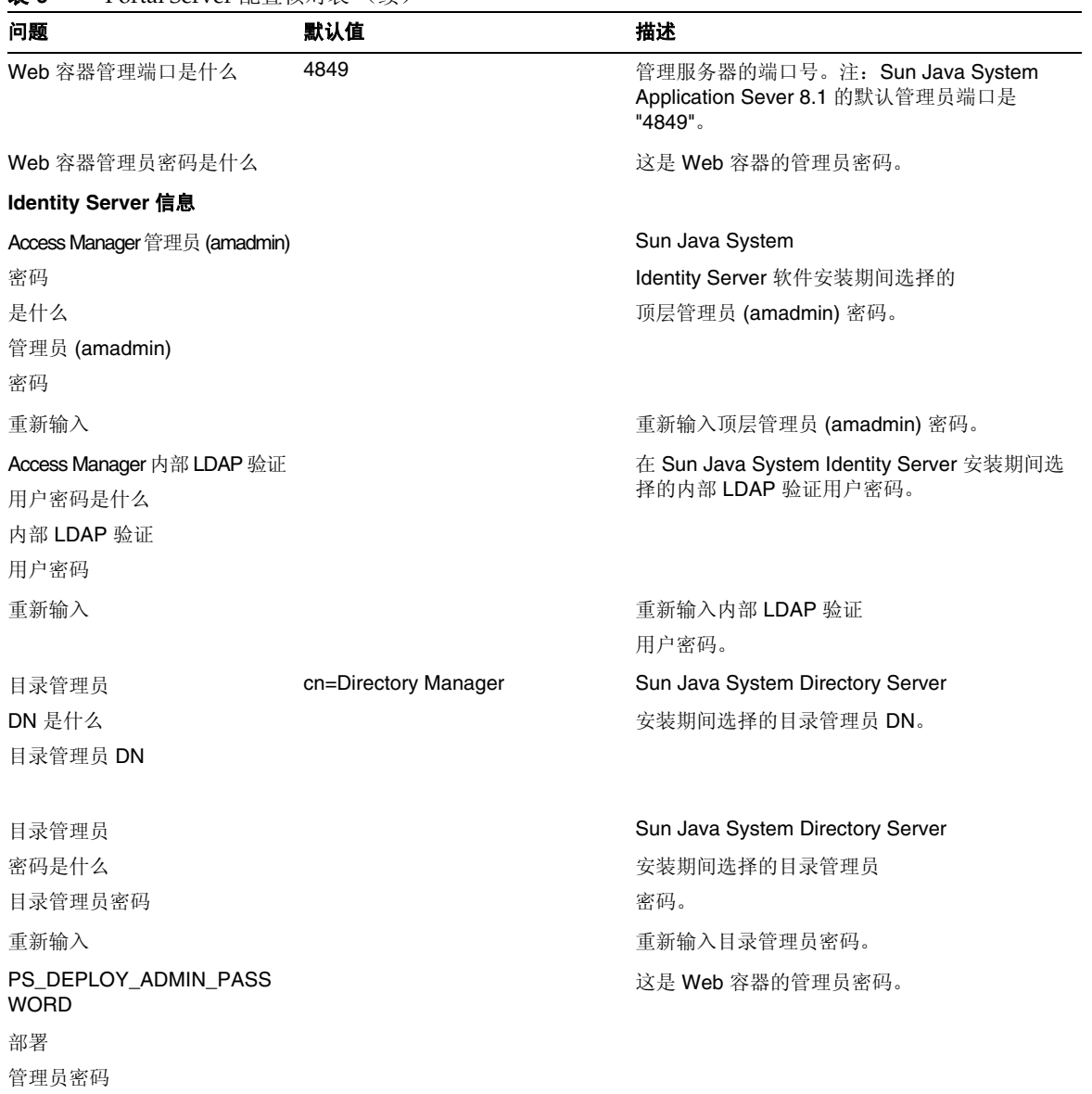

#### 表 **9** Portal Server 配置核对表 (续)

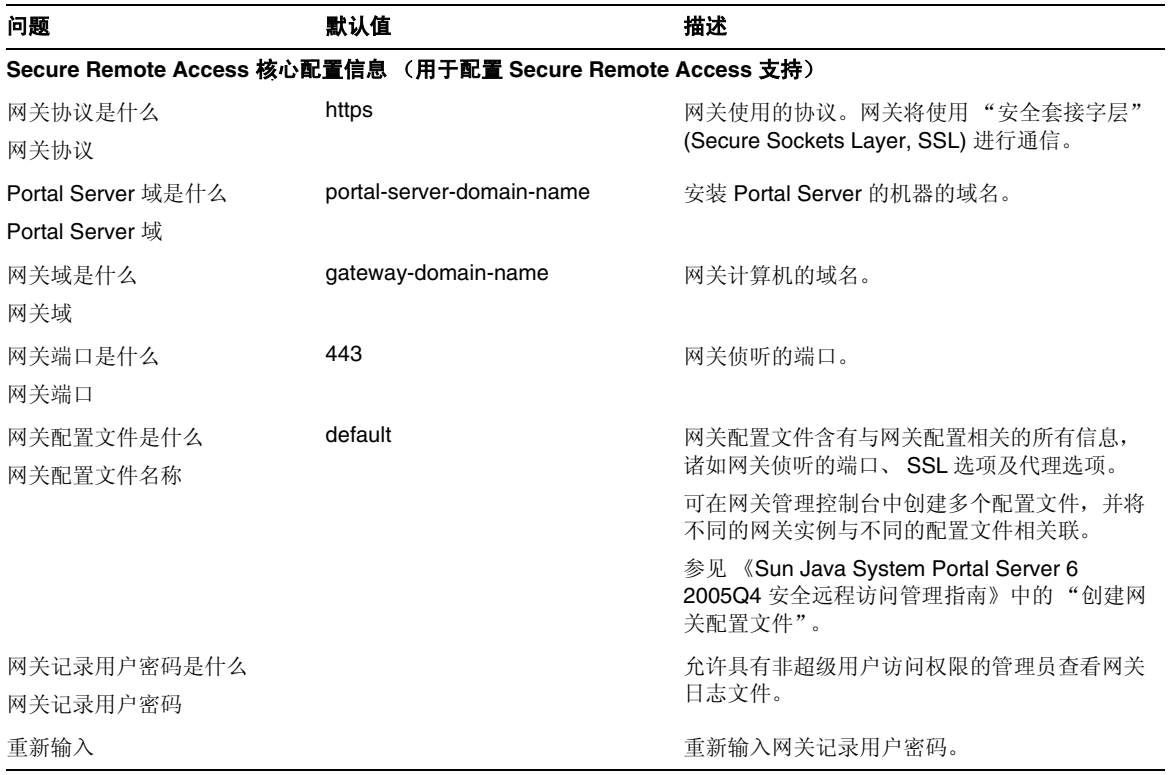

#### 表 **9** Portal Server 配置核对表 (续)

## 网关

下表有三列,其中包含网关配置核对表。第一列包含参数。第二列包含参数的默认值。第三列包含 描述。

#### 表 **10** 网关配置核对表

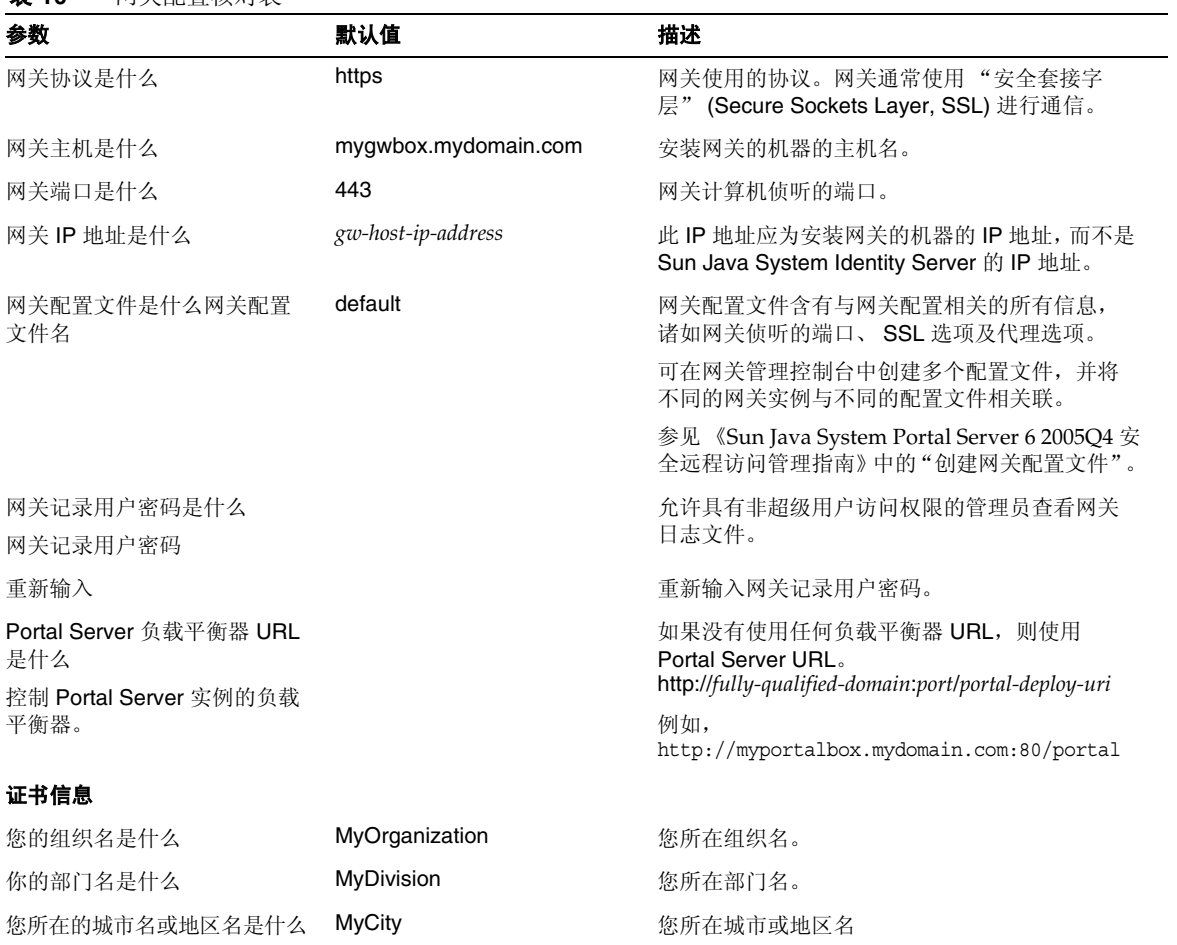

表 **10** 网关配置核对表 (续)

| 参数             | 默认值     | 描述                     |
|----------------|---------|------------------------|
| 您所在的省/市/自治区的名称 | MyState | 您所在省/市/自治区的名称          |
| 两个字母的国家/地区代码   | us      | 您所在国家/地区的两个字母的国家/地区代码。 |
| "证书数据库"的密码     |         | 您可以选择任意密码。             |
| 重新输入           |         | 重新输入证书数据库密码讲行验证。       |

#### Netlet 代理

下表包含三列,用作 Netlet 代理配置核对表。第一列包含参数。第二列包含默认值。第三列包含描述。

表 **11** Netlet 代理配置核对表

| 参数                      | 默认值                      | 描述                                                                                |
|-------------------------|--------------------------|-----------------------------------------------------------------------------------|
| Netlet 代理协议是什么          | https                    | Netlet 代理使用的协议。Netlet 代理通常使用"安全<br>套接字层" (Secure Sockets Layer, SSL) 进行通信。        |
| Netlet 代理主机是什么          | myportalbox.mydomain.com | 安装 Netlet 代理的机器的主机名。                                                              |
| Netlet 代理端口是什么          | 10555                    | Netlet 代理侦听的端口。                                                                   |
| Netlet 代理 IP 地址是什么      | host-ip-address          | 此 IP 地址应为安装 Netlet 代理的机器的 IP 地址, 而<br>不是 Sun Java System Identity Server 的 IP 地址。 |
| 网关配置文件是什么<br>网关配置文件名称   | default                  | 指定与安装 Portal Server 或 Secure Remote<br>Access 支持时所指定的名称相同的配置文件名。                  |
|                         |                          | 有关详细信息, 参见《Sun Java System Portal<br>Server 6 2005O4 安全远程访问管理指南》中的"创<br>建网关配置文件"。 |
| 网关记录用户密码是什么<br>网关记录用户密码 |                          | 允许具有非超级用户访问权限的管理员查看网关日<br>志文件。                                                    |
| 重新输入                    |                          | 重新输入网关记录用户密码。                                                                     |

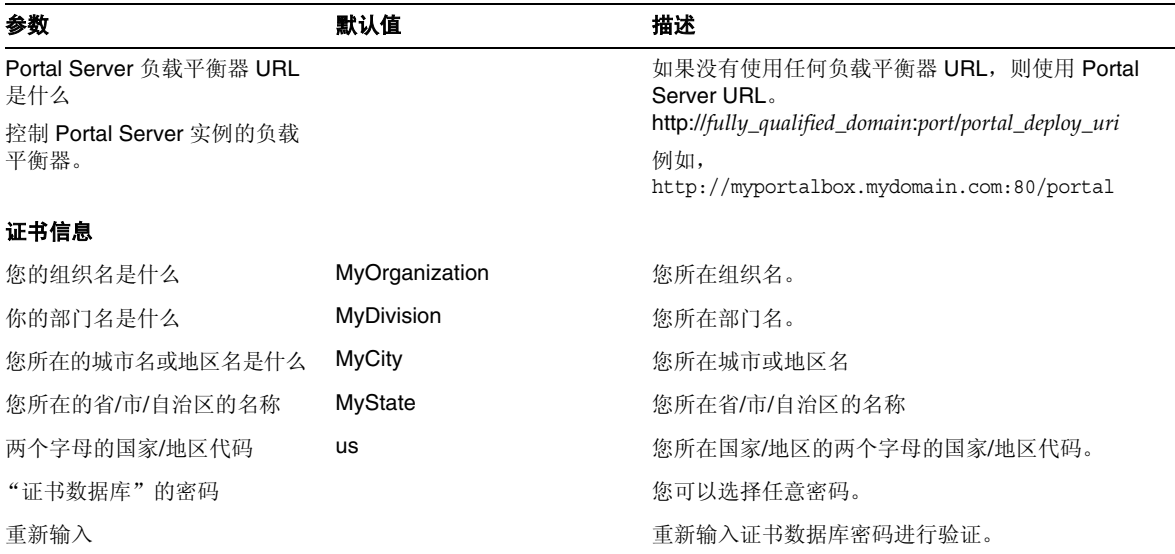

#### 表 **11** Netlet 代理配置核对表 (续)

### 重写器代理

下表有三列,其中包含重写器代理配置核对表。第一列包含参数。第二列包含默认值。第三列包含 描述。

#### 表 **12** 重写器代理配置核对表

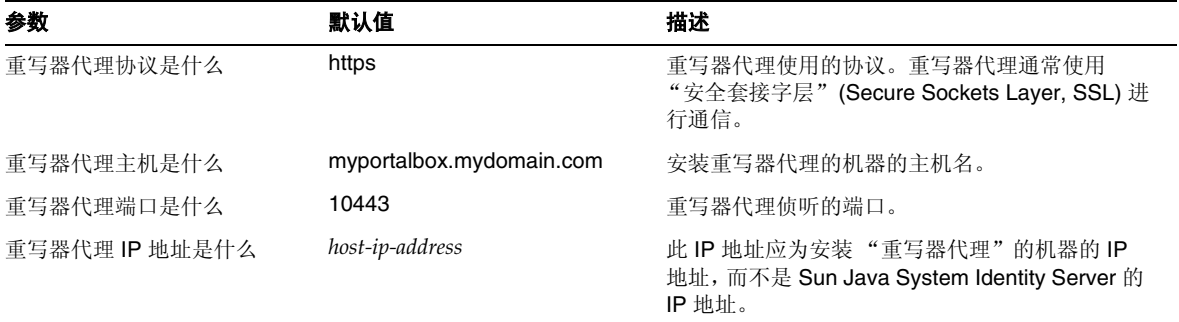

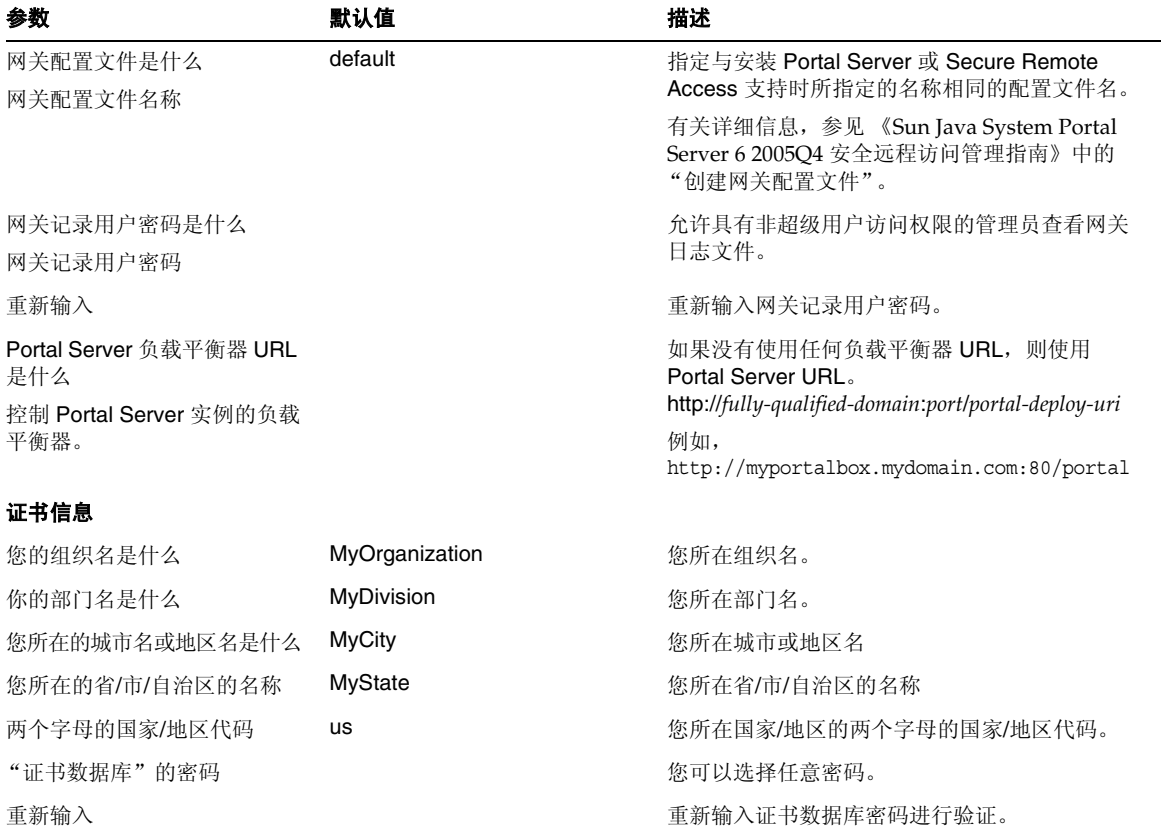

表 **12** 重写器代理配置核对表 (续)

有关安装后任务的信息,参见 [Portal Server](#page-27-1) 安装后任务。

# <span id="page-27-0"></span>以无提示模式配置 Portal Server

要使用无提示文件范例配置 Portal Server,请修改位于 *PortalServer-base*/lib 的 pssamplesilent 文件, 并执行 psconfig 脚本。

**1.** 在终端窗口中,以超级用户身份进入含有 psconfig 脚本的目录:

cd *PortalServer-base*/portal\_svr/lib

- **2.** 键入:
	- ./psconfig -s *pssamplesilentfile\_linux*

有关安装后任务的信息,参见 [Portal Server](#page-27-1) 安装后任务。

# <span id="page-27-1"></span>Portal Server 安装后任务

对下面每一组件都需要执行安装后任务:

- Portal Server
- Secure Remote Access
- Gateway
- Netlet Proxy 和 Rewriter Proxy

## Portal Server

要访问 Portal Server 或 Identity Server 管理控制台,必须首先启动 Directory Server 和 Web 容器。

使用以下命令启动本地安装的 Directory Server:

/opt/sun/mps/serverroot/slapd-hostname/start-slapd

以下安装后的任务取决于部署 Portal Server 的 Web 容器的类型。

- Sun Java System Web Server
- Sun Java System Application Server

# Sun Java System Web Server

启动 Sun Java System Web Server:

**1.** 启动管理实例。在终端窗口中键入:

```
cd WebServer-base/https-instance-name
```

```
./start
```
或

- **1.** 访问 Sun Java System Web Server 管理控制台。
- **2.** 单击 "应用更改"重新启动 Web 容器。

#### Sun Java System Application Server 8.1

要配置 Application Server 实例,请执行以下操作:

**1.** 停止运行域实例。在终端窗口中键入:

/opt/sun/appserver/bin/asadmin stop-domain *domainname*

例如

/opt/sun/appserver/bin/asadmin stop-domain domain1

**2.** 启动域实例。在终端窗口中键入:

/opt/sun/appserver/bin/asadmin start-domain --user *administrator-user-name* --passwordfile /opt/sun/appserver/bin/admin.password domainname

```
/opt/sun/appserver/bin/admin.password 的内容应该为 AS_ADMIN_PASSWORD=<admin 
password>
```
例如,

```
/opt/sun/appserver/bin/asadmin start-domain --user admin --passwordfile 
/opt/sun/appserver/bin/admin.password domainname
```
# <span id="page-28-0"></span>验证 Portal Server 安装

访问 Portal Server 管理控制台和桌面

#### 访问 Sun Java System Identity Server 管理控制台

- **1.** 打开一个浏览器。
- **2.** 键入 protocol://hostname.domain:port/amconsole

例如,

http://example.com:80/amconsole

**3.** 输入管理员名称和密码以查看管理控制台。

这是您在安装 Sun Java System Identity Server 软件时指定的名称和密码。

#### 访问 Portal Server 桌面

通过访问桌面来验证安装的 Portal Server。请使用以下 URL 来访问桌面: protocol://fully-qualified-hostname:port/portal-URI

例如,

http://example.com:80/portal

访问桌面时,会显示"Authless 桌面"。该桌面允许用户访问将会被自动验证并被授予桌面访问权的 "桌面 URL"。

如果范例 Portal 桌面显示时未出现任何异常,则表明您已正确安装了 Portal Server。

#### <span id="page-29-0"></span>验证网关安装

**1.** 运行以下命令以检查网关是否在指定的端口运行 (默认端口为 443):

netstat -an | grep port-number

如果网关没有运行,请在调试模式下启动网关,查看控制台中输出的消息。请使用以下命令 在调试模式下启动网关:

*PortalServer-base*/portal\_svr/bin/gateway -n *profilename* start debug

此外,还可以在将 platform.conf.profilename 文件中的 gateway.debug 属性设置为 message 之后, 查看日志文件。有关详细信息,参见《Sun Java System Portal Server 6 2005Q4 安全远程访问管理指 南》第 2 章 "网关"中的 "了解 platform.conf 文件"一节。

**2.** 在安全模式下运行 Portal Server,方法是在浏览器中键入以下网关 URL:

https://*gateway-machine-name*:*portnumber*

如果在安装期间选择了默认端口 (443), 则不需要指定端口号。

**3.** 以管理员的身份,使用用户名 amadmin 和安装时指定的密码,登录到 Identity Server 管理 控制台。

现在便可以在管理控制台中创建新的组织、角色和用户并分配所需的服务和属性了。

#### <span id="page-29-1"></span>运行 Liberty 范例

Liberty 范例是为在同一系统上安装 Portal Server 和 Access Manager 而设计的。

要运行 Portal Server/Access Manager 单独安装时的 Liberty 范例,请执行以下操作:

**1.** 确保 configSP.sh 中的 SP\_HOST\_DOMAIN 值指向 Access Manager 完全安装主机。

2. 在作为"服务提供者"的 Access Manager 管理控制台中, 将"提供者主页"设置为 URL=http://*portal-server-host*:*port*/portal/dt

设置该值:

- **a.** 选择 "联合管理"选项卡。
- **b.** 在浏览框中选择服务提供者。
- **c.** 在数据框的下拉列表中选择提供者。
- **d.** 向下滚动到 "Access Manager 配置"一节。
- **e.** 将 "提供者主页"设置为 URL=http://*portal-server-host*:*port*/portal/dt。
- 仅对 "Liberty 范例 3"执[行步骤](#page-30-0) 3 [和步骤](#page-30-1) 4。
- <span id="page-30-0"></span>**3.** 更改 "单点登录失败重定向 URL"并将其设置为 http://*portal-server-host*:*port*/portal/dt?libertySSOFailed=true

设置该值:

- **a.** 选择 "联合管理"选项卡。
- **b.** 在浏览框中选择服务提供者。
- **c.** 在数据框的下拉列表中选择提供者。
- **d.** 向下滚动到 "Access Manager 配置"一节。
- **e.** 将 "单点登录失败重定向 URL"设置为 http://*portal-server-host*:*port*/portal/dt?libertySSOFailed=true
- <span id="page-30-1"></span>**4.** 将 "预登录 URL"设置为

http://*portal-server-host*:*identity-server-port*/amserver/preLogin?metaAlias=is-host&goto=htt p://*portal-server-host*:*portal-server-port*/portal/dt

设置该值:

- **a.** 转到 "身份认证管理",从下拉式菜单中选择 "用户"。
- **b.** 单击 authlessanonymous 用户,然后从 "浏览框"的 "查看"下拉列表中选择 "Portal 桌面"。
- **c.** 单击 "编辑"链接。
- **d.** 单击 "管理通道和容器"。
- **e.** 单击 "登录频道"的 "编辑"属性
- **f.** 将 "预登录 URL"设置为 http://*portal-server-host*:*identity-server-port*/amserver/preLogin?metaAlias=is-host&goto= http://*portal-server-host*:*portal-server-port*/portal/dt。
- **5.** 在 Portal Server 主机上的 AMConfig.properties 文件中设置以下内容:
	- <sup>P</sup> com.iplanet.am.notification.url=http://*portal-server-host*:*port*/servlet/com.iplanet.se rvices.comm.client.PLLNotificationServlet
	- o com.iplanet.am.session.client.polling.enable=false

# <span id="page-31-0"></span>兼容性问题

#### 弃用通知和声明

#### Portal Server CLI

现有的 Portal Server 命令行实用程序已被弃用, 在将来的发行版中, 它们的功能将被一个 Portal Server 命令行实用程序替换。下列 Portal Server 命令行实用程序已被弃用,在将来的发行版中,它 们的功能将被单个 Portal Server 命令行实用程序替换:

- deploy
- dpadmin
- gwmultiinstance
- multiserverinstance
- par
- pdeploy
- rwadmin
- rwpmultiinstance
- undeploy

#### 管理控制台

现有 Portal Server 管理控制台已被弃用,在将来的发行版中,其功能将被新的 Portal Server 管理控 制台替换。

#### Portal Server 桌面模板容器提供者

已弃用"Portal Desktop 模板容器提供者"界面,并在将来的发行版中删除。被弃用的界面组件包括:

- 全局显示配置文件桌面模板容器提供者定义
- 桌面模板容器提供者演示文件
- 桌面模板容器提供者资源包
- 桌面模板容器提供者演示图像

### 安装问题

运行 Java Enterprise System 安装程序时, Access Manager 7 2005Q4 有两种安装类型 (或模式):

- 兼容 (6.x) 类型支持 Access Manager 6 功能,包括 Access Manager 6 控制台和目录信息树  $(DIT)$ .
- · 增强 (7.x) 类型支持 Access Manager 7 功能,包括新的 Access Manager 7 控制台。

Portal Server、Messaging Server、Calendar Server、Instant Messaging 和 Delegated Administrator 都与 Access Manager 7 2005Q4 增强 (7.x) 类型不兼容。

如果将 Access Manager 与 Portal Server、Messaging Server、Calendar Server、Instant Messaging 或 Delegated Administrator 一起安装, 则必须选择 Access Manager 兼容 (6.x) 安装类型(默认使用 该类型安装)。

# <span id="page-32-0"></span>Portal Server 6 2005Q4 文档更新

以下各节提供 Portal Server 6 2005Q4 文档集的更新和附加文档。

## Portal Server 管理指南

"Instant Messaging 频道"编辑页上的设置已经变动。现在,桌面用户只能配置两个设置 (如果管 理员没有为单个 Instant Messaging 服务器配置频道)。

当前的两个 Instant Messaging 服务器设置是:

- Instant Messaging 主机
- Instant Messaging 端口

#### Secure Remote Access 管理指南

以下各项没有记入联机帮助或 《Sun Java System Portal Server 6 2005Q4 安全远程访问管理指南》 中, 但却是 Access Manager 管理控制台的一部分。

- 在联机帮助或管理指南中没有记入网关 -> 核心 -> 网关最低验证级别。
- 在联机帮助或管理指南中没有记入 Proxylet 规则 (如 Access Manager 控制台上所述)。有 关配置 Proxylet 规则的信息,参见 [Proxylet](#page-33-0) 规则。

#### 启用基本 HTTP 验证

- **1.** 以管理员身份登录到 Access Manager 管理控制台。
- **2.** 选择 "服务配置"选项卡。
- **3.** 单击 "SRA 配置"下网关旁边的箭头。
- **4.** 将显示 "网关"页面。
- **5.** 选择要设置属性的网关配置文件。
- **6.** 将显示 "编辑网关配置文件"页面。
- **7.** 单击 "核心"选项卡。
- **8.** 选中 "启用 HTTP 基本验证"复选框,以启用 HTTP 基本验证。
- **9.** 单击 "保存"记录更改。
- **10.** 从终端窗口中重新启动网关:

net start SRA.Gateway.gateway-profile-name

#### <span id="page-33-0"></span>Proxylet 规则

Access Manager 管理控制台中已经添加了 Proxylet 规则。

Proxylet 规则指定了代理自动配置 (Proxy Auto Configuration) 文件中的域设置和代理设置。

要修改 Proxylet 规则, 请执行以下操作:

- **1.** 以管理员身份登录到 Access Manager 管理控制台。
- **2.** 选择 "身份认证管理"选项卡。
- **3.** 从 "查看"下拉列表中选择 "组织"。
- **4.** 单击所需的组织名。所选组织名会在管理控制台左上角的 "位置"信息中反映出来。
- **5.** 从 "查看"下拉列表中选择 "服务"。
- **6.** 单击 "SRA 配置"下方的 Proxylet 旁边的箭头。
- **7.** 单击 "编辑"。
- **8.** 使用下列语法输入 proxy-host 和 proxy-port:

[Protocol:]Domain1[,Domain2,...]:IP or Host:Port

其中:

Protocol – 可包含 http/ftp/https。(此字段可选)。

Domain - 可以是任意域, 如 sun.com。多个域之间使用逗号分隔。

IP – 域的 IP 地址。

proxy-host – 域所使用的代理服务器

proxy-port – 代理服务器端口

**9.** 单击 "保存"。

以下特殊构造允许在规则中动态插入内容。

如果规则含有作为代理服务器的字符串 proxylet-host:proxylet-port,则生成的 PAC 文件将使用 Proxylet 主机和端口更换此字符串。

#### 联机帮助

在 "高级搜索"一节的 "搜索"频道 "帮助"页面:

- URL 文档的 "统一资源定位符"(Web 地址)。指定 URL 时请记住以下几点:
	- 如果您使用 *Is* 或 *Begins with* 操作符, 则必须输入地址的 http:// 部分。

不再使用 *Is* 和 *Begins with* 操作符。

# <span id="page-34-0"></span>为残疾人士提供的辅助功能

欲获得自本介质发行以来所发布的辅助功能,请联系 Sun 索取有关 "Section 508" 法规符合性的产品 评估文档,以便确定哪些版本最适合部署辅助功能解决方案。可通过以下网址获取应用程序的更新版 本: <http://sun.com/software/javaenterprisesystem/get.html>。

有关 Sun 在辅助功能方面所做出的努力,请访问 <http://sun.com/access>。

# <span id="page-35-0"></span>已知问题和限制

本节介绍适用于 HP-UX 的 Sun Java System Portal Server 6 2005Q4 的已知问题和限制。

本节包括以下内容:

- [安装](#page-35-1)
- [配置器](#page-36-0)
- [Proxylet](#page-36-1)
- [Portlet](#page-37-0)
- [联机帮助](#page-38-0)
- [通信频道](#page-38-1)
- [Secure Remote Access](#page-44-0)
- [网关](#page-45-0)
- [NetFile](#page-45-1)
- [Netlet](#page-46-0)
- [重写器](#page-47-0)
- [文档](#page-48-0)
- [Mobile Access](#page-49-0)
- [本地化](#page-57-0)

# <span id="page-35-1"></span>安装

#### 在任何多会话安装中都不发生网关重定向。 **(4971011)**

无论选择何种安装模式,在多会话安装过程中均不发生网关重定向。

## 解决方法
- **1.** 启动 Portal Server 浏览器并访问 amconsole。
- **2.** 在 "服务配置"选项卡下,选择 "网关"。
- **3.** 在窗口的右下角单击 "默认"和 "安全"选项卡。
- **4.** 然后,将类似于 http://IS-Host:port/amserver/UI/Login 的 URL 添加到 "未验证的 URL:"字段中。

示例 URL 为 http://boa.prc.sun.com:80/amserver/UI/Login。

**5.** 最后,以超级用户身份执行以下操作来重新启动门户网关:

/sbin/init.d/gateway -n default start debug

# 配置器

# 如果 **Identity Server** 以 **LDAPS** 运行 **Directory Server**,则 **Portal Server** 配置器不起作用 **(5044585)** 解决方法

禁止 DS 使用 SSL, 并使用非 SSL 端口更新 AMConfig.properties, 以便成功安装 Portal Server。

# Proxylet

#### **Proxylet** 不支持 **iNotes** 和 **Microsoft Exchange 2000 SP3** (无问题 **ID**)

#### 执行某些功能时, **iNotes** 中无法显示页面 **(6190570)**

对于以下模块, iNotes 将会出错并显示消息 "页面无法显示":

- 邮件
- 日程
- 等待处理
- 联系人
- 笔记本

使用 "保存"和 "删除"按钮时将出现此消息。

# 解决方法

#### 下载 **Proxylet** 后不出现 **NetFile** 帮助 **(6180420)**

如果下载了 Proxylet 和 NetFile,则不会显示 NetFile 帮助,并且会在 Java 控制台中抛出异常。

#### 解决方法

无。

# 下载 **Proxylet** 后,无法在 **SSL** 模式下访问 **Portal** 桌面 **(4990035)**

如果 Portal Server 处于 SSL 模式下, 则在下载 Proxylet 后, 将无法下载 Portal 桌面。

#### 解决方法

无。

## 未提供任何有关 **Proxylet** 规则的帮助 **(5107957)**

有关配置 Proxylet 规则的说明,参见 "Portal Server 6 2005Q4 文档更新"。

### 用户从 **Proxylet** 访问 **amconsole** 时,显示 "操作已取消"页面 **(6190566)**

如果您通过网关登录到 Portal 桌面,然后加载 Proxylet,并试图访问管理控制台,则查看列表框将返 回 "操作已取消"页面。

# 解决方法

无。

# Portlet

# 未在群集中各受管服务器上存储 **Portlet** 会话 **(6190600)**

Portlet 的 HTTP 会话故障转移功能不起作用。

# 解决方法

# 联机帮助

# "通讯录"频道的 "联机帮助"按钮缺失 **(6193284)**

"通讯录"频道的 "帮助"图标将在浏览器中显示 "页面未找到"异常。

# 解决方法

无。

# 通信频道

## 邮件频道不显示登录页面 **(4873659)**

当 Sun Java System Messaging Server 的 ipsecurity 设置被设置为 "yes" 时, "邮件频道"将无法成功 启动 Messenger Express 客户机。为使"邮件频道"成功启动 Messenger Express 客户机, 必须将 Messaging Server 的 ipsecurity 设置设为 "no"。

# 解决方法

将 Messaging Server 的 ipsecurity 设置设为 "no"。

# **MailProvider** 无法与启用 **SSL** 安全保护的 **IMAP** 配合使用 **(4919693)**

当前 MailProvider 实现无法与启用 SSL 安全保护的 IMAP 配合使用。

## 解决方法

在配置 IMAPS 频道之后, 如果 Portal Server (使用 Web Server 作为容器) 中的频道显示错误, 请 将 mail.jar 更改为 CLASSPATH 中的第一项。

将 mail.jar 文件添加为类路径中的第一个文件:

- **1.** 打开文件 ws-install-dir/webserver/https-ws-instance-name/config/server.xml
- **2.** 将 mail.jar 文件更改为类路径中的第一项。
- **3.** 重新启动 Web Server。

#### 新创建的 "通讯录"频道未出现在 "桌面"上 **(4922220)**

必须首先配置通讯录服务。由于未预先配置 AddressBookProvider, 所以, 如果尚未配置 AddressBookProvider,则用户基于 AddressBookProvider 创建的任何频道都不会在用户的"桌 面"或 "内容"链接中出现。有关详细信息,参见 Java System Portal Server 管理指南附录 A 中的 "SSO 适配器模板和配置"以及第 17 章中的 "配置通讯录频道"一节。

基于预先填充的用户定义频道集中的其他通信频道创建频道,可能会导致所创建频道显示消息: "请 指定一个有效的配置"。虽然其他"通讯频道"的定义程度足以使它们出现在用户的桌面上,但它们 还需执行附加管理任务才能断定使用哪个后端服务。

另外,这些通信频道还要求桌面用户在管理任务完成后指定后端凭证(如用户名和密码)。桌面用户 可以使用频道的 "编辑"按钮在频道中指定这些值。

注 可能需要在每次安装时均对 userDefinedChannels 集进行管理, 因为其包括对后端服 务的引用,而这些后端服务可能不适用于您的具体设置。例如,此频道集中的所有 Lotus 提供者对于相应的通信频道均涉及到与 Lotus 后端服务的交互, 如果 Portal 用 户群体中没有任何人将会使用 Lotus 后端服务,则频道集不适用。

#### 如果没有设置域名,将不会启动 "日历"频道 **(4946959)**

如果"日历"频道中的"服务器"名称不包括全限定域名,则不会启动"日历"频道。

# 解决方法

验证 "服务器"名称设置是否为全限定的主机名。

#### **SSO** 适配器配置不支持分布式和冗余的个人通讯录 **(5020452)**

以前版本的 SSO 个人通讯录 (Personal Address Book) 适配器希望容器 o=pab 同时存在于用户和组 目录中。Portal Server 6 2005Q1 支持在 "SUN-ONE-ADDRESS-BOOK" 适配器模板中指定 PAB 目录 服务器。目前,不支持以下属性:

ugHost:适合 PAB 查找的 LDAP 主机名

ugPort:适合 PAB 查找的 LDAP 端口

#### 解决方法

管理员需要在 Identity Server 管理控制台中将这些属性手动添加到 "SUN-ONE-ADDRESS-BOOK" SSO 适配器模板中。

- **1.** 登录到 Access Manager 管理控制台。
- **2.** 选择 "服务配置" > "SSO 适配器"。
- **3.** 选择 "SUN-ONE-ADDRESS-BOOK" 作为 SSO 适配器模板。
- **4.** 选择 "编辑属性" > "新建默认值"。
	- **a.** 指定 "名称"的 "ugHost" 属性。
	- **b.** 指定 LDAP 主机名。
	- **c.** 选择 "创建"。
- **5.** 选择 "编辑属性" > "新建默认值"。
	- **a.** 指定 "名称"的 "ugHost" 属性。
	- **b.** 指定 LDAP 端口。
	- **c.** 选择 "创建"。

#### "邮件"频道中的链接指向 **Portal** 桌面而非邮件客户机 **(5053733)**

在用户从邮件频道中选择"注销"链接时,将不会显示客户机注销页面(而会显示 Portal 桌面页面)。

#### 解决方法

如果发生此问题,请执行以下步骤:

- **1.** 刷新 Portal 桌面。
- **2.** 单击以前门户页面中的 "启动邮件"链接,则可以再次启动邮件客户机。

如果您在注销后需要一个 Webmail 登录页面 (而非 Portal 桌面), 请执行以下操作。

**1.** 在 Messaging Server 中更改以下代码。

文件 /var/opt/sun/messaging/config/html/main.js 中有一个方法 restart(), 可以从 exit() 中调 用,而后者从 logout() 调用。

```
function restart() {
    var ref = window.document.referrer != '' ? window.document.referrer : '/'
    if (ref.indexOf('mail.html') > 0)
    ref = '/
```

```
var ind = ref.indexOf('?')self.location.replace(ind > 0 ? ref.substring(0, ind) : ref)
}
      更改第一行并提供邮件服务器登录页面的 url, 如下所示:
      var ref = window.document.referrer != '' ? "http://pavoni:2080" : '/'
   2. 重新启动邮件服务器。
   3. 清除浏览器缓存。
```
#### 测试步骤:

- **1.** 单击 "启动邮件"。
- **2.** 从 Webmail 中注销。
- 3. 单击"启动邮件",由于旧的会话无效,将会为您显示 Webmail 登录页面。

单击通用 **Web** 客户机 **(Universal Web Client, UWC)** 邮件频道的"启动邮件"链接时,不会打开邮箱 **(6179802)** 单击启动邮件的链接,没有转到用户的收件箱,却转到 Web Server 索引页面。

在 Java Server Enterprise 3 中,"Portal 邮件"频道可以从 "Portal 桌面"中启动 UWC。

已经添加基于 MailProvider 的新频道,称为 "UWCMail"。 WCMail 频道适用于默认的组织或根后 缀,但是没有与现成的 "容器"关联。必须将 UWCMail 频道添加到容器中。

UWCMail 频道定义了以下属性:

- title
- description
- ssoAdapter
- applicationHelperEdit
- applicationHelperURL

SSO 适配器配置是 sunUWCMail,而 SSO 适配器模板是 SUN-UWC-MAIL。

# 解决方法

要使用新的 UWCMail 频道, 请将 UWCMail 频道添加到容器, 以便可以在桌面中看到该频道。

**1.** 从 Access Manager 管理控制台中,将 UWCMail 频道添加到 "我的扉页"选项卡。

- **2.** 编辑 UWCMail 频道并指定服务器设置。例如,以新用户的身份登录到 "Portal 桌面",并 通过指定以下值编辑 UWCMail 频道:
- 服务器名称:*messaging-server-name*
- imap 服务器端口:*messaging-server-imap-port*
- 用户名:*uid*
- 用户密码:*password*
- smtp 服务器名称:*messaging-server-smtp-server-name*
- smtp 服务器端口:*messaging-server-smtp-port*
- 客户机端口:*messenger-express-client-port*
- 邮件域:*hosted-domain*

#### 在 **UWC** 日历频道中没有出现日历 **(6179806)**

在 Java Server Enterprise 3 中, "Portal 日历"频道可以从 "Portal 桌面"中启动 UWC。

已经添加基于 CalendarProvider 的新频道,称为 "UWCCalendar"。UWCCalendar 频道适用于默认 的组织或根后缀,但是没有与现成的 "容器"关联。必须将 UWCCalendar 频道添加到容器中。

UWCCalendar 频道定义了以下属性:

- title
- description
- ssoAdapter
- ssoEditAttributes (显示 clientHost 和 clientPort)
- applicationHelperEdit
- applicationHelperURL

SSO 适配器配置是 "sunUWCCalendar" 和 SSO 适配器模板是 "SUN-UWC-CALENDAR"。

# 解决方法

使用此新频道:

将 UWCCalendar 频道添加到容器,以便可以在桌面中看到该频道。

**1.** 从 Access Manager 管理控制台中,将 UWCCalendar 频道添加到 "我的扉页"选项卡。

- **2.** 编辑 UWCCalendar 频道并指定服务器设置。例如,以新用户的身份登录到"Portal 桌面", 并通过指定以下值编辑 UWCCalendar 频道:
- 服务器名称:calendar-server-name
- 服务器端口:calendar-server-port
- 用户名:uid
- 用户密码:password
- 客户服务器名称:uwc-client-server-name
- 客户机端口:uwc-client-port

# 在 "**UWC** 通讯录"频道中没有显示 "**UWC** 通讯录" **(6179807)**

SSO 适配器实现 WabpSSOAdapter 正在使用 port 而非 clientPort,以便后端连接到通讯录服务器。 这样的话,如果 UWC 客户机的安装端口不是 80,则会导致 Portal UWC 通讯录失败。

# 解决方法

您可以通过执行以下操作以解决此问题:

- 在端口 80 上安装 UWC 客户机。
- 将 SSO 适配器模板或配置属性端口和值设置为与 clientPort 相同。

要将 SSO 适配器模板或配置属性端口和值设置为与 clientPort 相同, 请以"组织"级别中指定的 "Merge" 属性添加端口。此频道不会在频道的编辑页面上显示 "端口"。

作为 "Merge" 属性添加端口:

- **1.** 登录到 Access Manager 管理控制台。
- **2.** 选择 "服务配置"。
- **3.** 选择 "SSO 适配器"。
- **4.** 选择 SUN-UWC-ADDRESS-BOOK 的 "编辑属性 ..."。
- **5.** 选择 "新建合并"并指定:

名称:端口

- **6.** 选择 "创建"。
- **7.** 选择 "完成"。
- **8.** 选择 "身份认证管理"。
- **9.** 选择组织。
- **10.** 选择 "服务"。
- **11.** 选择 "SSO 适配器"。
- **12.** 选择 sunUWCAddressBook 的 "编辑属性 ..."并指定属性。
- **13.** 选择 "新建默认值"并指定端口值,然后选择 "保存"。
- 注 如果现有用户的 SSO 适配器属性在"用户"级别写入, 则此解决方案可能无法工作, 因为现有用户的 SSO 适配器配置无法继承"组织"级别的变动。实际上, SSO 适配器 模板可以通过 "默认"属性定义的 "主机"和端口进行更新。

# Secure Remote Access

#### 无法通过 **Portal Secure Remote Access** 访问 "日历"链接 **(#4929710)**

如果桌面用户选择显示非安全项,则会显示"日历"桌面。但是,不会显示任何链接。如果桌面用户 不选择显示非安全项,则不会显示"日历"桌面。结果是"日历"桌面项通过网关将不能正常工作。

# 解决方法

在 Calendar Server 中编辑 /opt/sun/calendar/config/ics.config。更改行 render.xslonclient.enable = "yes"

#### 通过网关, **Proxylet** 规则编辑页面需要很长时间才会正常显示。 **(6181714)**

如果通过网关调用 Proxylet 规则编辑页面,响应速度将非常慢,并且 Proxylet 规则页面也需要一段 时间才会显示。

# 解决方法

# 网关

# 对于网关, **mkchroot** 不起作用 **(5046586)**

运行 ./mkchroot 时,在控制台中会显示出来所有的环境变量。提供 chroot 目录之后,此脚本在第一 步就会失败。只有 Linux 平台会发生此问题。

解决方法

无。

## 如果 **Portal Server** 组件处于不同的会话中,则无法通过网关登录到 **Portal Server (6214635)**

如果在不同的会话中安装 Portal Server 组件时,将会发生此问题。

# 解决方法

当您在单独的会话中添加 Portal Server 服务时,请确保:

- 在管理控制台的 "网关" > "核心"下列出所有的 Portal Server。
- 在 "网关" > "安全"下的 "非验证 URL"中列出所有的 Portal Server URL。

#### 停止然后再启动 **Application Server** 之后,用户无法通过网关进行登录 **(6191449)**

如果 Portal Server 将 Sun Java Svstem Application Server 用作它的 Web 容器, 则在某些情况下, 停 止然后再重新启动 Web 容器将会产生一个错误,从而使得用户无法通过网关登录 Portal Server。

# 解决方法

停止并重新启动网关。在终端窗口中键入:

gateway-base/bin/gateway stop

gateway-base/bin/gateway start

# **NetFile**

#### 在 **NetFile** 中无法打开本地文件 **(5033644)**

无法在 NetFile 中打开本地文件,因为该文件的基目录已被删除。当用户展开文件目录树并试图查找 像 /tmp/1.txt 这样的本地文件时,用户单击"打开"后,屏幕上将弹出一个具有如下错误消息的警 告对话框:无法找到文件 /1.txt。请检查位置并再试一次。

# 解决方法

### 在 **NetFile** 中添加类型为 **"FTP"** 的共享内容时会导致异常 **(5053765)**

用户无法在 NetFile Java1 或 Java2 中添加 ftp 共享内容。只有 Linux 平台会发生此问题。

# 解决方法

确保已将 ifconfig 添加到系统的搜索 PATH 中。

# **Netlet**

#### 在重新登录之后无法加载 **Netlet (2102626)**

如果 Netlet 已加载, 并且您退出了"桌面", 然后试图再进行登录, 您将无法重新启动 Netlet。

## 解决方法

关闭浏览器,然后打开新的浏览器再加载一次。

#### 如果将 **Netlet** 与默认的 **Microsoft JVM** 一起加载, **Microsoft Internet Explorer** 会发生崩溃 **(2120110)**

加载 Netlet 时,屏幕上会显示一条安全性消息。如果单击 "是"继续操作,将会导致 Microsoft Internet Explorer 出现故障。

## 解决方法

无。

#### 对于 **Java 1.4.2**,在浏览器选项中指定 **Pac** 文件时, **Netlet** 不起作用 **(6204073)**

如果插件无法了解 pac 文件位置的指定格式,则会发生此问题。

#### 解决方法

对于各种版本的 Java, 都需要指定 pac 文件位置的格式。

重写器

# 如果使用的是 **Microsoft Exchange 2003**,则在某些页面中会丢失 **gif** 文件 **(6186547)**

许多界面图像文件丢失。

解决方法

无。

#### 在 **iNotes** 中的 "联系人"选项卡下,"帮助"页面将重定向至管理控制台 **(6186541)**

从 iNotes 的 "联系人" 选项卡中单击 "帮助" 按钮将显示管理控制台页面, 而不会显示 "帮助"页面。

解决方法

无。

### **iNotes** 无法正确注销 **(6186544)**

单击 iNotes 中的注销将显示两个选项。这两个选项中的任何一个都不能注销 iNotes。

解决方法

无。

# **Microsoft Exchange 2000 SP3** 显示警告消息和操作已取消的消息 **(6186535)**

Exchange 2000 SP3 中的以下操作将导致显示安全警告消息和操作已取消的消息:

- 单击 "邮件"下的 "新建"选项卡。
- 在下拉框列表中选择项目。
- 单击 "日历"下的 "新建"选项卡。
- 单击 "清空已删除项"文件夹。
- 创建新任务。

# 解决方法

无

# 如果单击日历提示页面中的 "打开项目"按钮, **Microsoft Exchange 2003** 将返回一个登录页面 **(6186528)** 解决方法

无

# 使用 **Microsoft Exchange 2000 SP3** 时,无法将邮件移动或复制到特定文件夹 **(6186534)**

如果您通过网关登录到 Portal Server, 并且使用 Microsoft Exchange 机器详细信息编辑书签频道, 则 Microsoft Exchange 界面上的 "移动/复制"按钮将产生 "操作无法进行"的错误。

# 解决方法

无。

# 使用 **Microsoft Exchange 2000 SP3** 时,选择下拉框列表中的任意项目都将显示"操作已取消"消息 **(6186533)** 如果您是通过网关登录到 Portal Server,并且使用 Microsoft Exchange 机器详细信息编辑书签频道,

则 Microsoft Exchange 界面中的邮件和日历下拉框列表将不起作用。屏幕显示"操作已取消"消息。

## 解决方法

无。

# 使用 **Microsoft Exchange 2000 SP3** 时,单击清空已删除项文件夹会显示 "操作已取消"消息 **(6186540)**

如果您是通过网关登录到 Portal Server,并且使用 Microsoft Exchange 机器详细信息编辑书签频道, 则在 Microsoft Exchange 界面中无法清空已删除项。

# 解决方法

无。

# 文档

# 《**Sun Java System Portal Server Secure Remote Access 6 2005Q1** 管理指南》的第 **9** 章包含错误的子节标 题 (无问题 **ID**)

子节 "启用全部的 URL 重写"应该为 "启用全部的 URI 重写"。

# Mobile Access

#### **Mobile amserver** 登录页面显示不正确 **(6368306)**

从移动设备访问 amserver/UI/Loqin 页面时,该页面无法正常显示。

# 解决方法

```
1. 复制以下的 perl 脚本,并将其命名为 ma.pl
   sub copyfiles()
    {
   # Directory Name or path : should be relative from current working directory
   $dname=$_[0];
   opendir(DIRHANDLE, $dname) or warn "couldn't open $dname : $!";
   while ( defined ($filename = readdir(DIRHANDLE)) ) 
    {
        # condition will statify only if file name contains jsp at the end
       if($filename = \sqrt{\$ \ .}isp/)
         {
           $srcfile=$filename; 
          $filename =~ s/S\i; $p//q; # removes .isp from filename $filename .= "_UTF-8.jsp"; # concate _UTF-8.jsp with the filename
           $cpcmd="cp \"$dname\\$srcfile\" \"$dname\\$filename\" \n";
          print "$cpcmd"; # prints the copy command
          $etst=`$cpcmd`;
        }
       }
    }
   &copyfiles("config/auth/default/aml");
   &copyfiles("config/auth/default/wml");
   &copyfiles("config/auth/default/vxml");
   &copyfiles("config/auth/default/vxml/Nuance");
   &copyfiles("config/auth/default_de/aml");
   &copyfiles("config/auth/default_de/wml");
```

```
&copyfiles("config/auth/default_fr/aml");
&copyfiles("config/auth/default_fr/wml");
&copyfiles("config/auth/default_ja/aml");
&copyfiles("config/auth/default_ja/wml");
&copyfiles("config/auth/default_es/aml");
&copyfiles("config/auth/default_es/wml");
&copyfiles("config/auth/default_ko/aml");
&copyfiles("config/auth/default_ko/wml");
&copyfiles("config/auth/default_zh/aml");
&copyfiles("config/auth/default_zh/wml");
&copyfiles("config/auth/default_zh_CN/aml");
&copyfiles("config/auth/default_zh_CN/wml");
&copyfiles("config/auth/default_zh_TW/aml");
&copyfiles("config/auth/default_zh_TW/wml");
```
**2.** 编辑 Access Manager 服务 Web 模块的 web.xml。过滤器标记将被添加注释。删除注释。 如果以 Web Server 作为容器,

<webserver-installdir>\<instancedir>\is-web-apps\services\WEB-INF\web.xml

如果以 Application Server 作为容器,

```
<appserver-var-dir>\domains\<domain-name>\applications\j2ee-modules\amserver\W
EB-INF\web.xml
```
例加·

```
将
```

```
<!-- <filter>
```

```
<filter-name>amlcontroler</filter-name>
```

```
<filter-class>com.sun.mobile.filter.AMLController</filter-class>
```
</filter>

```
<filter-mapping>
```

```
<filter-name>amlcontroler</filter-name>
```

```
<url-pattern>/*</url-pattern>
```

```
</filter-mapping>
       替换为
   <filter>
   <filter-name>amlFilter</filter-name>
   <filter-class>com.sun.mobile.filter.AMLController</filter-class>
   </filter>
   <filter-mapping>
   <filter-name>amlFilter</filter-name>
   <url-pattern>/*</url-pattern>
   </filter-mapping>
3. 运行下列目录中的 ma.pl Perl 脚本。
```
如果以 Web Server 作为容器,

<webserver-installdir>\<instancedir>\is-web-apps\services\

如果以 Application Server 作为容器,

<appserver-var-dir>\domains\<domain-name>\applications\j2ee-modules\amserver\

**4.** 重新启动 Web 容器。

#### 移动访问中无法使用不支持 **Cookie** 模式

尝试在不支持 Cookie 模式下访问登录页面时,移动访问无法进行。

#### 解决方法

无

```
本地 JSP 桌面不处理 frontPageSize 超过桌面最大尺寸 (WmlDeckSize) 的情况。请参阅
http://docs.sun.com/source/817-7142/index.html (4950078)
```
解决方法

无。

#### 邮件有时显示为 **HTML** 文档 **(4938743)**

电子邮件的正文如果有 HTML, 则电子邮件消息显示为 HTML 源代码。

解决方法

没有可用的解决方法。但是,要保留邮件的原始格式,请将邮件应用程序的设置更改为纯文本。

要在 Netscape 中执行此操作,请使用邮件客户机完成下列任务:

- 1. 从菜单上的"编辑"选项,选择"首选项",然后选择 "Mail & Newsgroups"。
- 2. 从 "Mail & Newsgroups" 菜单,单击"发送格式"随即会显示"发送格式"首选项。
- **3.** 选择 "将邮件转换为纯文本"选项,然后单击 "确定"。

对于 Outlook Express 客户机,则应:

- **1.** 选择 "工具" -> "选项" -> "发送"。
- **2.** 在 "邮件发送格式"部分,选择 "纯文本"而非 "HTML"。
- **3.** 选择 "保存"。

#### **JES** 安装时 **Portal Server** 配置面板的 "文档根目录"中显示的默认值是错误的 **(6203728)**

如果 Portal Server 在其他相关产品安装和配置后独立安装,并且将 Portal Server 安装于单独的实例 而非 Access Manager 的实例中, 则会产生此问题。

# 解决方法

如果部署 Portal Server 的 Web 容器是 Sun Java Enterprise System Web Server, 请确保在 Portal Server 配置面板 (运行 JES 安装程序时会出现)输入的 "文档根目录"的路径是正确的。

例如,如果您已经在 \*/opt/sun/webserver\* 中安装了 Sun Java Enterprise System Web Server, 则 "文档根目录"应该为 \*/opt/sun/webserver\*。

# "移动应用程序"的 "服务"页面中的 "内容"链接将显示 "错误请求"消息 **(5043783)**

只有当您单击 "帮助"页面中的 "内容"链接以打开 "服务"选项时,才会发生 "坏请求"错误。 如果从 Access Manager 管理控制台 > "身份认证管理"选项卡访问"帮助"页面, 也会发生此错误。

# 解决方法

无。

#### "视图:日期规则包含"不起作用 **(6212818)**

在搜索过滤器中用字符串格式 dd/mm/yyyy 搜索日期时不起作用。

#### 解决方法

IMAP 以此格式存储日期:Wed, 04 Jun 2003 13:06:55 -700。使用此格式的搜索过滤器将正常作用。

# 当 "视图"名称含有空格时,不会显示 "视图"链接 **(6212854)**

如果"视图"名称以空格开始或结束,则不会显示"视图"链接。单击"编辑视图"会导致空指针异常。

解决方法

请勿在视图和规则名称中使用前导或尾端空格。

#### **URL** 转发可以为移动和桌面用户最大程度地缩短 **URL** 的长度 **(5020380)**

对于桌面和电话用户,需要使用 URL 转发功能来最大程度地缩短 URL 的长度。

#### 解决方法

您可以使用重定向将请求某个服务器中文档的用户无缝转发到另一个服务器中的文档。例如,如果用 户键入 http://home.suncom.net,则没有目标 URI。在 Web server 管理控制台中未对此前缀进行如 下解释和转换:

Prefix:/index.html

对于固定 URL:

http://home.suncom.net/amserver/UI/Login?module=MSISDN

Web Server 会将包含 URI /index.html 的所有 Portal URL 转发到固定 URL。检查 Web Server 实例 obj.conf 文件中的此条目:

NameTrans fn="redirect" from="/index.html"

url-prefix="http://portal.mobile.suncom.net/amserver/UI/Login?module=MSISDN"

#### 移动邮件和通讯录首选项没有记入文档 **(5011510)**

解决方法

无。

#### 在不支持 **Cookie** 模式下使用 **Application Server 7.1 UR1 (5107310)**

# 解决方法

在使用 Application Server 7.1 Update Release 1 (UR1) 时, 如果用户需要使用不支持 Cookie 模式, 则将下面的 JVM 选项添加到 Application Server 配置中:

#### -DJ2EEDecodeURI

# 即使在使用日语的浏览器中正确应用了规则,也会发生 "无效规则**/**查看 **URL** 语法"的错误 **(6190033)**

当用户使用日语在浏览器中添加规则时,将会显示错误消息"无效规则/查看 URL 语法"。如果在浏 览器中使用英语,则不会发生此错误。

## 解决方法

无。

#### **Web Server** 总是在设置 **servlet** 过滤器时将内容类型设置为 **text/html (6174754)**

当用户使用 Access Manager 实例于 Sun Java Svstem Web Server 上部署 Portal 网关时, Web Server 总是会将内容类型设置为 text/html。以下解决方法将帮助用户解决 Web Server 错误 6173293, 此错 误导致网关错误 5093084。

# 解决方法

对 web-server-instance/config 目录中的 obj.conf 文件做以下更改。

**1.** 将 ObjectType 从:

ObjectType fn=force-type type=text/html

改为:

# ObjectType fn=force-type type=text/html

**2.** 在完成此次更改后,重新启动 Web Server。

# 将 **palmOne Treo 180** 设备中的客户机类型更改为 **cHTML (6190070)**

在 palmOne Treo 180 移动设备访问 Mobile Access 时,使用 WML 标记语言呈现内容。 Treo 180 是 一种具有 cHTML 功能的移动设备。尽管 Treo180 设备能够显示 WML, 但 cHTML 是一种使用更广 泛的标记语言,因此, cHTML 是首选项。

#### 解决方法

通过 amconsole,将可以按照下列步骤将客户机类型更改为 cHTML:

- **1.** 将浏览器导航到 http://hostname:port/amconsole。
- **2.** 以管理员的身份登录。
- 3. 依次单击"服务配置"选项卡 ->"客户机检测"->"客户机类型: 编辑"(在右侧面板中)。 将显示 Client Manager。
- **4.** 选择 WML 类别以获取具有 WML 功能的设备。
- **5.** 编辑 UPG1\_UP\_4.0\_(compatible\_\_Blazer\_1.0) 并将 "此设备的直接父项类型"更改为 cHTML。
- **6.** 保存设备设置,然后保存全局 "客户机检测"设置。

有关更改客户机类型的详细信息,参见《Sun ONE Portal Server, Mobile Access 6.2 管理员指南》第 2 章 "管理移动设备"中的 "使用客户机管理器"一节。

#### 从移动设备匿名登录 **Portal** 时会产生严重的桌面错误 **(6184377)**

当用户使用 XHTML 或 WML 浏览器或 WML / XHTML 仿真器从移动设备匿名登录访问 Portal Server 时, 将会出现以下错误消息。

"桌面中出现严重错误。这可能是由于服务器中的错误配置所导致的。请向管理员报告这个问题。"

# 解决方法

无。

#### "移动"桌面上不显示邮件的 "视图"菜单选项 **(6185041)**

在使用启用了 CC/PP 的电话时,在 Portal 桌面的"移动设备"部分不会显示正确的设备名称。用户 将无法关联视图与设备。对于用户来说,不可能自定义设备的内容或布局。通过 amconsole, 以下解 决方案将启用移动设备中的 "视图"菜单选项。

#### 解决方法

用户必须将设备名称手动添加到用户的配置文件中。与 CC/PP 兼容的设备的正确设备名称是 CC/PP 配置文件的 URL,此 URL 中的有些特殊字符为 "\_" 所替换,并且以 "\_" 作为开始和结束字 符。例如,如果 URL 是 http://developer.openwave.com/uaprof/OPWVSDK62.xml, 则设备名称是 http developer.openwave.com\_uaprof\_OPWVSDK62.xml 。以下步骤将描述如何将设备名称添加 到用户的配置文件中。

- **1.** 将浏览器导航到 http://hostname:port/amconsole。
- **2.** 以管理员的身份登录。
- 3. 依次单击"用户"-> 单击某用户 -> "服务"-> "Portal 桌面"-> "编辑"-> 直接编辑 XML。
- **4.** 查找 <Collection name="selectedClients"> 标记。

此标记将列出所有选定的客户机设备。

**5.** 添加下列标记:

<String name="\_http\_\_\_developer.openwave.com\_uaprof\_OPWVSDK62.xml\_" value=""/>

- **6.** 保存您做的更改。
- **7.** 以用户的身份登录 Portal 桌面。
- **8.** 新调用的移动设备

将显示 http developer.openwave.com uaprof OPWVSDK62.xml 。

- **9.** 将新邮件视图链接到此设备。
- **10.** 使用 Openwave 6.2 (xhtml) 仿真器登录。
- **11.** 将出现 "视图"菜单。
- 注 添加到 selectedClients 集合的字符串是 CC/PP 配置文件的 URL, 此 URL 包含的特 殊字符被 " " 所替换。您需要对想支持的每个 CC/PP 设备都重复执行上述步骤。可 以在 HTTP 标头或 CCCPPClientDetector 日志文件 (位于 C:\Sun\AccessManager\debug 中)找到 URL。

#### 没有适用于移动邮件首选项的联机帮助 **(6185112)**

当用户单击 Portal 桌面中的 "编辑邮件",访问 "移动邮件首选项"时,将不会显示适用于 "移动 邮件首选项"的帮助信息。

#### 解决方法

无。

#### 呈现 **HDML** 内容的设备在显示 "日历" 、"邮件"和 "通讯录"详细信息页面时,其中的日语字符为乱码 **(6191363)**

当用户查看他们的"日历"、"邮件"和"通讯录"时,如果在日文环境下查看 HDML 内容, 内容 将变为乱码。例如,当用户:

- 1. 登录到移动桌面时。会显示内容,还会显示日文字符。
- **2.** 浏览至 "日历"页面时。会显示 "日历"页面内容,还会显示日文字符。
- **3.** 查看 "日历"时。"日历"事件中的日文字符将变为乱码。

对于"邮件"和"通讯录",将发生相同的问题。移动桌面(顶级页面)和"日历"、"邮 件"和"通讯录"的主页面都可以正常显示,但在用户浏览内容时,这些页面将包含乱码。 对于其他类型的内容,将不会出现此问题。

#### 解决方法

无。

#### "邮件"和 "日历"事件通过浏览器以日文发送后,在手机中查看时,将变为乱码,反之亦然 **(6191389)**

在从移动设备添加日文日历事件时,该事件将在设备中显示,但在浏览器中显示时,日文字符将变为 乱码。此外,当用户从浏览器添加日文事件时,该事件将会在浏览器中显示,但在移动设备中显示时,

该事件将变为乱码。与之相似的是,当用户使用浏览器发送日文邮件,并在移动设备中查看该邮件 时,字符也将变为乱码。当用户从移动设备发送邮件时,该电子邮件将在设备中显示,但在浏览器中 显示时,该电子邮件将变为乱码。

# 解决方法

无。

本地化

# 在简体中文中,标记**/**频道标题**/**联机帮助全部显示为英文 **(6381398)**

解决方法

1. 转到 PS 的安装目录, 按下述方法搜索与 zh\_CN 语言环境相关的所有 xml 文件:

# cd /opt/sun/portal\_svr

# find . -name \*.xml | grep zh\_CN

搜索结果中将显示所有文件及每个文件的相对路径,相对路径的格式类似于 ./*<path>*/*<filename>*\_zh\_CN.xml。

2. 对于通过执行步骤 1 中的 "find" 命令获得的每个文件,创建从 zh 到 zh\_CN 文件的软链接。 例如:

在步骤 1 中,您可以在 find 命令的结果中找到与下例类似的引用:

./samples/desktop/src/com/sun/portal/providers/dp/dp-channels\_zh\_CN.xml

创建到此文件的软链接的方法如下:

# ln -s

./samples/desktop/src/com/sun/portal/providers/dp/dp-channels\_zh\_CN.xml

./samples/desktop/src/com/sun/portal/providers/dp/dp-channels\_zh.xml

这样便在 /opt/sun/portal\_svr/samples/desktop/src/com/sun/portal/providers/dp/ 位置创建了软链接 dp-channels\_zh.xml -> dp-channels\_zh\_CN.xml。

- **3.** 对于通过步骤 1 中的 "find" 命令获得的所有文件,重复步骤 2 为其创建软链接。
- **4.** 创建完所有软链接后,执行 L10N 配置器。执行配置器的命令如下:
	- 。 运行 PS L10n 配置器的命令是:

/usr/jdk/entsys-j2se/bin/java -DPS\_CONFIG\_DEBUG=y -DDEPLOY\_ADMIN\_PASSWORD=*<deploy admin password>* -DDS\_DIRMGR\_PASSWORD=*<LDAP directory manager password>* -DIDSAME\_LDAPUSER\_PASSWORD=*<AM ldap user password>* -DIDSAME\_ADMIN\_PASSWORD=*<AM admin password>* -DBASEDIR=PS-INSTALL-DIR -cp PS-INSTALL-DIR/sun/portal\_svr/lib/configL10N.jar com.sun.portal.config.ConfigureL10N

。 对于 SRA, 运行 L10N 配置器的命令是:

/usr/jdk/entsys-j2se/bin/java -DPS\_CONFIG\_DEBUG=y -DDEPLOY\_ADMIN\_PASSWORD=*<deploy admin password>* -DDS\_DIRMGR\_PASSWORD=*<LDAP directory manager password>* -DIDSAME\_LDAPUSER\_PASSWORD=*<AM ldap user password>* -DIDSAME\_ADMIN\_PASSWORD=*<AM admin password>* -DBASEDIR=PS-INSTALL-DIR -cp PS-INSTALL-DIR/sun/portal\_svr/lib/configL10N.jar com.sun.portal.config.ConfigureL10N SRA

**5.** 重新启动部署了 Portal Server 的 Web 容器。

**amconsole** 中的 **Portal Server** 部分在 **zh** 语言环境下显示为英文 **(6374889)** 解决方法

在浏览器的"语言"设置中,使用 zh CN 而不是 zh。

对于 **L10N** 用户, **Portal MAP** 中显示的是英文页面 **(6367547)**

### 解决方法

对于简体中文用户,需要执行以下步骤:

**1.** 转到以下目录: /var/opt/sun/portal\_svr/https-*<machinename>*/portal/web-apps/WEB-INF/classes 和 *<portal install base>*/portal\_svr/web-src/WEB-INF/classes

为 zh 创建链接:

ln -s cal\_zh\_CN.properties cal\_zh.properties

ln -s mail\_zh\_CN.properties mail\_zh.properties

**2.** 重新启动 Web 容器

#### 大量的 **Portal Server L10N** 库未得到安装 **(6368061)**

解决方法

- **1.** 转到以下目录: HPUX\_PA-RISC/Product/identity\_svr/Packages/locale/*<locale-dir name>*/sun-identity-mobileaccess-core-*<locale>*
- **2.** 调用以下命令:

swinstall -s `pwd` sun-identity-mobileaccess-core-*<locale>*

针对所有的七种语言环境手动安装此库后,需要执行 AM 配置器。

#### 无法在 **zh** 语言环境下注册新用户 **(6358271)**

解决方法

使用 Mozilla 浏览器。

#### 在语言为 **zh\_CN** 的门户中,有三个频道显示错误 **(6367537)**

对 Portal Server 进行 L10N 配置之后,应用如下解决方法。

#### 解决方法

为 /etc/opt/sun/portal\_svr/desktop 下的目录 default\_zh\_CN、 sampleportal\_zh\_CN 和 sampleportal zh CN 创建以下软链接:

cd /etc/opt/sun/portal\_svr/desktop

ln -s ./default\_zh default\_zh\_CN

ln -s ./sampleportal\_zh sampleportal\_zh\_CN

ln -s ./anonymous\_zh anonymous\_zh\_CN

# 在语言为 **zh\_CN** 的门户 **Portal Server** 中缺少联机帮助 **(6367514)** 解决方法

对 Portal Server 进行 L10N 配置后,应用如下解决方法。

1. 使用以下命令在/opt/sun/portal\_svr/web-src/docs/ 目录下创建 zh CN 至 zh 目录的软链接:

cd /opt/sun/portal\_svr/web-src/docs/

ln -s  $./zh$  zh  $CN$ 

**2.** 使用以下命令重新部署:

cd /opt/sun/portal\_svr/bin

./deploy

#### 不根据 "日历"的语言环境显示日期和时间 **(4971337)**

在 Portal 桌面中,不会以正确的语言环境格式显示日期和时间。例如,如果安装了韩语语言包,在 "日历"中不会以韩语格式显示日期和时间。对于 Mobile Access Pack 的所有本地化安装,都会发生 此问题。

#### 解决方法

无。

#### "日历"任务的提示时间不接受修改 **(5031431)**

将任务添加到"日历",然后将提示时间设为15 分钟。修改后,尽管该任务的提示时间显示为 1 分 钟,但是在 Calendar Express 中仍然显示为 15 分钟。

#### 解决方法

无。

#### **NetFile** 中的日期取决于服务器的语言环境 **(5026281)**

此日期格式应取决于用户的语言环境而不是服务器的语言环境。

# 解决方法

#### 在 **Netmail** 中不能正确保存中文文本文件附件 **(5031446)**

在使用 Netmail 附加含有中文字符的文本文件时,通过 Netmail 收到该文件的用户将不能正确保存 该文件。文件字符已损坏。

# 解决方法

无。

# 解压缩多字节文件时,如果其文件名为多字节文件名,则该文件名将被损坏 **(5033641)**

如果解压缩拥有多字节文件名的多字节文件,该文件名将被损坏。

#### 解决方法

无。

# 对于日文用户,通讯录条目的命名顺序很奇怪 **(6197714)**

通讯录频道和映射通讯录会先显示名,后显示姓。本来应该是先显示姓再显示名。

解决方法

无。

#### 使用 **Netmail Lite** 发送日文邮件时,邮件结尾处会显示问号或乱码 **(6197737)**

解决方法

无。

#### 使用 **de\_DE** 语言环境时,高级搜索页面有错误 **(6208359)**

在单击 "搜索"选项卡后,高级搜索页面将出现,但该页面的一部分会丢失。

解决方法

无。

# 管理控制台中的 **Proxylet** (位于 **Secure Remote Access** 下)配置页面未进行本地化 **(6208800)**

解决方法

# 在 **NFS** 服务器的共享文件夹下,无法显示 **NetFile** 中的多字节文件名 **(6193843)**

如果 NetFile 文件具有多字节字符文件名,则非英语用户无法通过 NFS 服务器共享文件夹下的 Portal Server 桌面访问该文件。

## 解决方法

无。

#### 单击具有多字节名称的频道的 "编辑"按钮时,显示空页面 **(6193860)**

解决方法

无。

#### 无法在 "备忘录"频道中发布备忘录 **(6193889)**

Portal 桌面用户无法从 "备忘录"频道发布备忘录,因为无法编辑该频道。

# 解决方法

按下面所述 (粗体)更改 dp-providers.xml 文件中 NoteProvider 的显示配置文件片断:

<Provider name="NotesProvider" class="com.sun.portal.providers.notes.NotesProvider">

<Boolean name="isEditable" value="true" advanced="true"/>

## 对于日文用户, "日历"频道中的时间格式是错误的 (6196579)

对于日语用户,"日历"频道中的时间格式应该为 PM:HH:MM - AM:HH:MM。

解决方法

无。

#### 用户无法取消 **Netlet** 警告对话框 **(2112878)**

Portal Server 桌面用户试图通过本地化 Portal Server 配置中的 Netlet 访问 FTP 或 telnet 服务时, Netlet 将显示一个警告对话框, 对话框上有"确定"和"取消"选项。如果用户单击"取消", 则 此对话框将挂起。

# 解决方法

# 在某些 **JDK** 版本中,无法以 **Java Web Start** 方式调用 **Instant Messenger (6199908)**

在用户试图使用安装 J2SE 1.5.0 的 Windows 机器访问 Portal Server 桌面时,会发生此问题。

#### 解决方法

无。

# 无法使用 **NetFile Java1** 发送邮件 **(4910252)**

在文件路径或文件名包含多字节字符时,将无法使用 NetFile Java1 中的邮件按钮发送文件。

可以使用 NetFile Java2 以邮件的格式发送文件。

# 解决方法

无。

#### "**Netmail** 联机帮助"中指定的日期格式是错误的 **(4920181)**

"Netmail 联机帮助"规定搜索邮件的日期格式为 mm-dd-yy。在多种语言环境下,此格式都是错 误的。

# 解决方法

用于搜索邮件的日期格式取决于用户的语言环境。例如,在日语环境下,用户应该使用以下日期格式:

yyyy/mm/dd

#### 对于某些欧洲 **(EMEA)** 语言环境,"日历"频道中使用的日期格式是错误的 **(5033728)**

所用的日期格式为月日年。此格式应该为日月年。

# 解决方法

无。

#### 对于欧洲语言环境, "日历"频道中事件的时间格式是错误的 (5033735)

"日历"频道中显示的事件使用了错误的时间格式 (12 小时)。它们应该按照 Calendar Server 中的 设置,使用 24 小时格式。

# 解决方法

# **Netmail** 的 **Find** 应用程序的韩文版无法正确找到所有的邮件 **(5036419)**

"before/on" 选项不会突出显示与 "on" 值相匹配的邮件。"after/on" 选项会突出显示与 "on" 值相匹配 的邮件。

# 解决方法

无。

# 对于使用简体中文的用户而言,"用户信息"频道的编辑页面的默认语言为英语 (5036625)

语言环境 XML 文件设置为英文而非简体中文。

#### 解决方法

无。

#### 没有根据浏览器中设定的首选语言显示匿名桌面 **(/portal/dt) (5059646)**

在第一次访问匿名桌面时,将根据浏览器中指定的首选语言显示该桌面。如果浏览器中的首选语言发 生了变动,并刷新了页面,则只会以浏览器语言环境显示部分桌面内容。

# 解决方法

无。

#### 在选定语言之后,本地化的配置速度非常慢 **(5074720)**

对于每种语言, Portal Server 软件配置都需要几分钟的时间。每种语言都使用多个 XML 文件, 并且 会依次调用 dpadmin。

# 解决方法

无。

#### **Portal Server Mobile Access** 的本地化验证 **JSP** 没有部署到 **Access Manager** 中 **(6191601)**

这些 JSP 将在 AccessManager/mobile auth jsps.jar 中提供, 并且必须解压缩到 AccessManager/web-src/services 中。此外,还必须重新创建 AccessManager/amserver.war, 并 且必须将其重新部署到 Web 容器中。

#### 解决方法

#### **Portal Server** 可能无法在西班牙语语言环境下部署 **(6214289)**

如果使用基于文本的界面安装 Portal Server,那么在将其与 Sun Java System Web Server 一起部署 时,可能会无法启动。

# 解决方法

无。

# **NetFile** 无法正确显示日文环境下的 **Windows 2000** 共享文件夹名 **(615099)**

只是对于日文环境,文件夹名才显示为乱码。

#### 解决方法

无。

# Sun Java Enterprise System 发行版本 4 的已知问 题和限制

#### 无法使用远程 **Access Manager** 部署 **Portal Server (6284663)**

在此 Beta 发行版中,无法使用远程 Access Manager 部署 Portal Server。Sun 正在研究如何修复这一 问题,并计划在最终发行版中支持此配置。有关该主题的详细信息,请查看最终产品中的发行说明。

对于 Linux Beta 版而言,如果在某种配置中,Portal Server 安装在一台主机上而 Access Manager 和 Directory Server 却安装在另一台主机上,则无法在此配置中部署 Portal Server。

有可用的解决方法。但不建议采用该解决方法,因为其实施起来非常复杂和困难。如果此配置是 Beta 版评估所必需的,可参考 Sun 已发布的解决方法。该解决方法如下:

#### 解决方法

- **1.** 在"现在配置"模式下使用 Java Enterprise System 安装程序将 Access Manager 和 Directory Server 安装在一台主机上。
- **2.** 在 "以后再配置"模式下使用 Java Enterprise System 安装程序将 Access Manager SDK 安 装在单独的主机上。
- **3.** 使用当前评估 Beta 版的特定配置的相应数据填充 amsamplesilent 文件之后,使用 DEPLOY\_LEVEL=4 的 amconfig 脚本来配置 Access Manager。
- **4.** 使用当前评估 Beta 版的特定配置的相应数据填充 pssamplesilent 文件之后,使用 psconfig 脚本来配置 Portal Server。

有关详细信息,参见 《Sun Java Enterprise System 2005Q4 安装指南》中的 "使用远程 Access Manager 的 Portal Server 示例"。

# "**Access Manager** 验证"页面在移动设备上不可用 **(6264551)**

移动设备用户无法使用 "amserver/UI/Login" URL 登录到移动桌面。

# 解决方法

无。

# 对通过 **SDK** 创建的用户,没有为其添加 **Access Manager** 已注册的 **Portal Server** 服务 **(6280171)**

使用 Delegated Administrator 实用程序 commadmin (该程序使用了 Access Manager SDK)所创 建的用户不具备登录到 Portal Server 所必需的默认服务。

# 解决方法

对使用 commadmin 实用程序创建的每个用户,都必须使用 Access Manager 管理员控制台为其注册 缺少的服务。

也可使用 amadmin 实用程序或 ldapmodify 实用程序来添加已注册的服务。如果有许多用户,应考 虑编写脚本来添加用户。

# 配置通讯频道前,该频道的密码字段已含有值 **(6280707)**

解决方法

无。

# 通过网关无法显示 **UWC** 日历 **(6218353)**

单击 "启动日历"链接时显示错误消息。

# 解决方法

在 UWC 的网关中执行下列步骤,使之与网关配合使用。

- **1.** 登录到管理控制台,然后单击 "服务管理"下的网关配置文件。
- **2.** 启用 "核心"选项卡下的 cookie 管理。
- **3.** 在 "会话转发的 URl"列表框中添加带有端口号的日历、消息和 UWC url。
- **4.** 在 "重写器"选项卡下,启用 "重写所有 URL"。
- **5.** 重新启动网关

# 如果启用了代理验证,则不显示 "启动通讯录"链接 **(2126154)**

默认情况下,启用 UWC 后, cookie "webmailsid" 将被 Messenger Express 使用。"启动通讯录"没 有出现 "Portal 通讯录"频道。要解决此错误,必须对相应选项进行设置。

# 解决方法

使用下列解决方法之一:

- 如果安装了 UWC,则将 Messaging Server 的 local.webmail.sso.uwcenabled 选项设置为 "1"。该值将提示 Messenger Express 使用 cookie。使用 configutil 工具将选项 local.webmail.sso.uwcenabled 设置为 "0"。
- 检验选项 local.service.http.cookiename 是空白还是未设置。

## 调用 **Proxylet** 规则窗口时显示错误消息 **(6285755)**

在 Access Manager 控制台中调用 Proxylet 规则窗口时出现错误消息。该错误仅与 BEA WebLogic web 容器一同出现。

#### 解决方法

无。

## **WSRP** 功能在 **Linux** 下的 **BEA WebLogic 8.1 Web** 容器中不起作用 **(6285752)**

在配置 WSRP 生成方期间,添加已创建的生成方和使用方将导致错误发生。

解决方法

无。

# 通过网关显示的 "登录"和 "注销"页面不正确 **(6285748)**

当通过网关访问 Access Manager 控制台登录页面和注销页面时,字体尺寸、页面布局和框架宽度发 生了改变。

### 解决方法

# 可再分发的文件

Sun Java System Portal Server 6 2005Q4 不包含任何可再分发的文件。

# 如何报告问题和提供反馈

如果您在使用 Sun Java System Portal Server 期间遇到问题,请通过以下方式与 Sun 客户支持部门 联系:

• Sun 软件支持联机服务: http://www.sun.com/service/sunone/software

此站点上有一些链接,通过这些链接可以访问知识库、联机支持中心和 Product Tracker,还 可了解维护程序以及用于联系支持部门的电话。

• 随维护合同一起分发的电话号码。

为使我们能够更好地帮助您解决问题,请在联系技术支持前先提供以下信息:

- 问题描述,包括产生问题的场合和该问题对操作的影响
- 机器类型、操作系统版本和产品版本,包括任何修补程序和可能影响问题的其他软件
- 用于再现问题的详细步骤
- 任何错误日志或核心转储

如果问题似乎与客户机相关联,请提供下列信息:

- 哪些客户机型号是新的
- 哪些默认客户机型号设置已更改以及更改的方法
- /var/opt/sun/identity/debug/render.debug 文件或 Solaris 平台上的 /var/opt/sun/identity/debug/MAPFilterConfig 文件中报告了哪些错误或异常情况。对 HP-UX 平台, 为 /var/opt/sun/identity/debug/MAPFilterConfig。对 Windows 平台, 为 [INSTALLDIR]/AccessManager/debug。
- 在标记库日志文件 /var/opt/sun/identity/debug/mapJsp 中报告了哪些异常情况

# Sun 欢迎您提出意见

Sun 致力于提高其文档的质量,并十分乐意收到您的意见和建议。

要分享您的意见,请访问 <http://docs.sun.com>, 然后单击"发送意见"(Send Comments)。在联机表 单中提供文档标题和文件号码。文件号码包含七位或九位数字,您可以在本书的标题页或文档最上部 找到文件号码。提出意见时您还需要在表格中输入文件的英文文件号码和标题。本文件的英文文件号 码是 819-4256-10,文件标题为《Sun Java System Portal Server 6 2005Q4 Release Notes for HP-UX》。

# 其他 Sun 资源

可在以下 Internet 位置找到有用的 Sun Java System 信息:

- Sun Java System 文档 [http://docs.sun.com/prod/java.sys](http://docs.sun.com/app/docs/prod/java.sys)
- Sun Java System 专业服务 <http://www.sun.com/service/sunps/sunone>
- Sun Java System 软件产品和服务 <http://www.sun.com/software>
- Sun Java System 软件支持服务 <http://www.sun.com/service/sunone/software>
- Sun Java System 支持和知识库 <http://www.sun.com/service/support/software>
- Sun Java System 咨询和专业服务 <http://www.sun.com/service/sunps/sunone>
- Sun Java System 开发者信息 <http://sunonedev.sun.com>
- Sun 开发者支持服务 [http://www.sun.com/developers/support](http://www.sun.com/developers/support )
- Sun Java System 软件培训 <http://www.sun.com/software/training>
- Sun 软件数据表 [http://www.sun.com/software](http://wwws.sun.com/software)

版权所有 © 2006 Sun Microsystems, Inc. 保留所有权利。

对于本文档中介绍的产品, Sun Microsystems, Inc. 对其所涉及的技术拥有相关的知识产权。需特别指出的是 (但不局限于 此),这些知识产权可能包含在 <http://www.sun.com/patents> 中列出的一项或多项美国专利,以及在美国和其他国家/地区申请 的一项或多项其他专利或待批专利。

#### SUN 专有/机密。

美国政府权利 - 商业软件。政府用户应遵循 Sun Microsystems, Inc. 的标准许可协议,以及 FAR (Federal Acquisition Regulations, 即 "联邦政府采购法规")的适用条款及其补充条款。

必须依据许可证条款使用。

本发行版可能包含由第三方开发的内容。

本产品的某些部分可能是从 Berkeley BSD 系统衍生出来的,并获得了加利福尼亚大学的许可。

Sun、Sun Microsystems、Sun 徽标、Java 和 Solaris 是 Sun Microsystems, Inc. 在美国和其他国家/地区的商标或注册商标。 所有的 SPARC 商标的使用均已获得许可,它们是 SPARC International, Inc. 在美国和其他国家/地区的商标或注册商标。

其他 Sun 资源